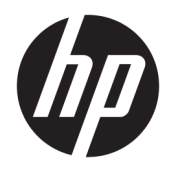

Vodič za korisnike

HP HC270cr

© Copyright 2018, 2019 HP Development Company, L.P.

HDMI, HDMI logotip i High-Definition Multimedia Interface su žigovi ili registrovani žigovi kompanije HDMI Licensing LLC. Windows je registrovani žig ili zaštitni znak korporacije Microsoft u SAD i/ili drugim zemljama.

Ovde sadržane informacije podložne su promenama bez prethodne najave. Jedine garancije za HP proizvode i usluge navedene su u izjavama o izričitoj garanciji koje prate takve proizvode i usluge. Ništa što je ovde navedeno ne može se tumačiti kao dodatna garancija. Kompanija HP neće biti odgovorna za ovde sadržane tehničke ili uredničke greške odnosno propuste.

Zakonski proizvođač: HP Inc., 1501 Page Mill Road, Palo Alto, CA 94304, P.C. 94304–1112, Palo Alto, United States

Ovlašćeni zastupnik: Emergo Europe B.V., Prinsessegracht 20, 2514 AP The Hague, The Netherlands

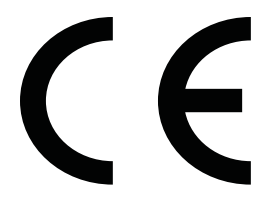

Wistron InfoComm (ZhongShan) Corporation Linhai Branch Xiyiwei, Ma'an Cun, Zhongshan Torch Development Zone, Zhongshan, Guangdong, P.R. Kina je ocenjena i sertifikovana da ispunjava uslove za ISO13485:2003;EN13485:2012.

#### **Obaveštenje o proizvodu**

Ovaj vodič opisuje funkcije koje su dostupne kod većine modela. Neke funkcije možda nisu dostupne na vašem proizvodu. Da biste pristupili najnovijem vodiču za korisnike, idite na <http://www.hp.com/support> i pratite uputstva da biste pronašli svoj proizvod. Zatim izaberite stavku **User Guides** (Vodiči za korisnike).

Prvo izdanje: april 2018.

Drugo izdanje: jun 2018.

Treće izdanje: jul 2019.

Verzija: A, april 2018.

Verzija: B, jun 2018.

Verzija: C, jul 2019.

Broj dela dokumenta: L23646-E33

## **O ovom vodiču**

Ovaj vodič sadrži informacije o funkcijama monitora, podešavanju monitora, korišćenju softvera i tehničke specifikacije.

- **UPOZORENJE!** Ukazuje na opasnu situaciju koja, ako se ne izbegne, **može** da dovede do smrti ili ozbiljnih povreda.
- **OPREZ:** Ukazuje na opasnu situaciju koja, ako se ne izbegne, **može** da dovede do manje ili umerene povrede.
- **VAŽNO:** Prikazuje informacije koje se smatraju važnim ali nisu povezane sa opasnostima (na primer, poruke koje se odnose na oštećivanje imovine). Važno obaveštenje upozorava korisnika da, ukoliko se ne pridržava procedure tačno onako kako je opisana, može da dođe do gubitka podataka ili oštećenja hardvera ili softvera. Takođe sadrži neophodne informacije za objašnjavanje koncepta ili ispunjavanje zadatka.
- **WAPOMENA:** Sadrži dodatne informacije za naglašavanje ili dopunjavanje važnih tačaka glavnog teksta.
- **SAVET:** Pruža korisne savete za ispunjavanje zadatka.

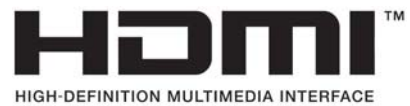

Ovaj proizvod sadrži HDMI tehnologiju.

# Sadržaj

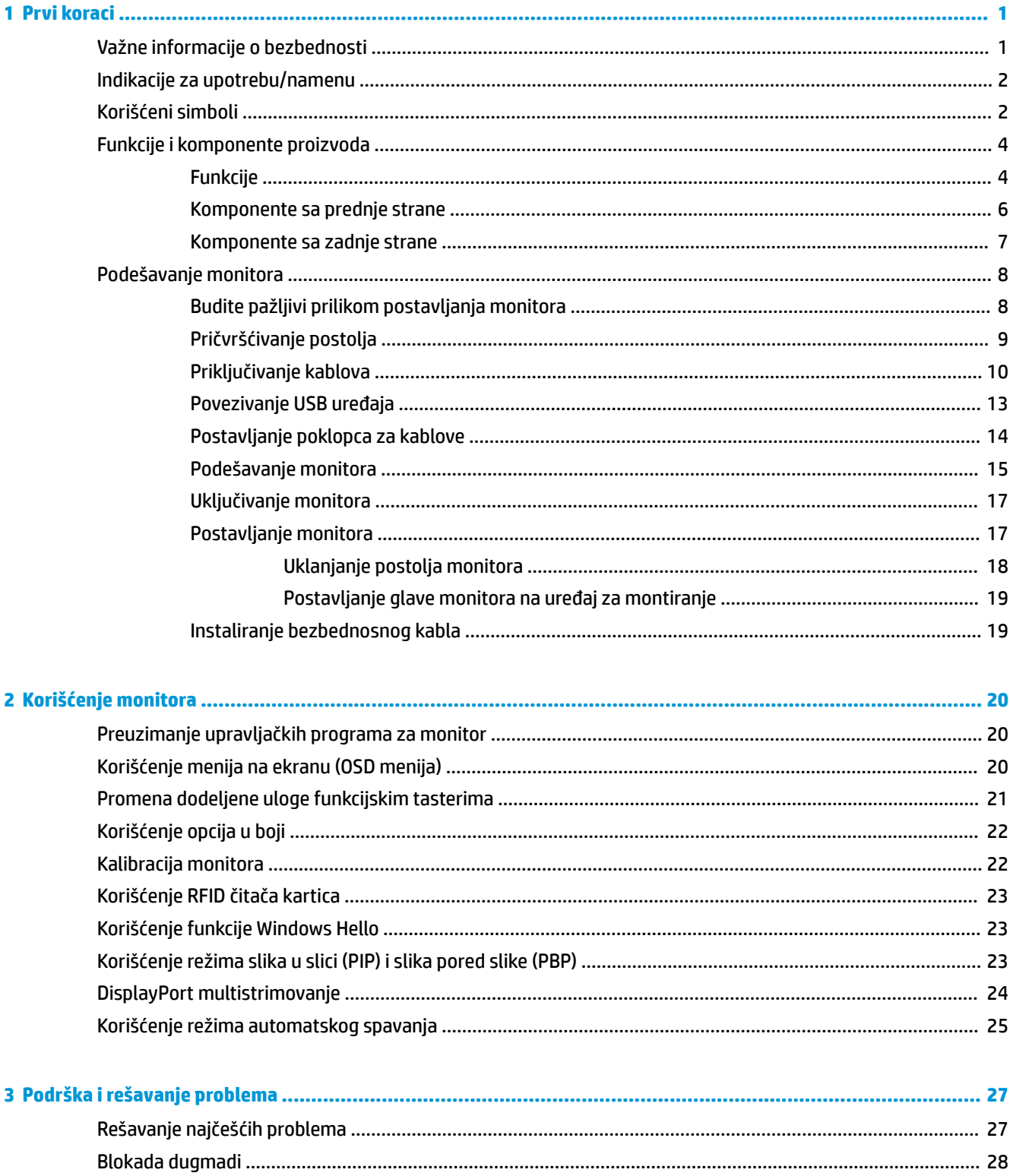

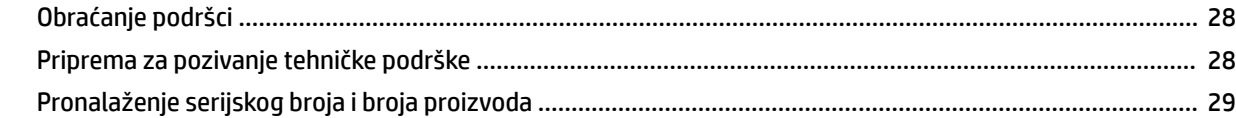

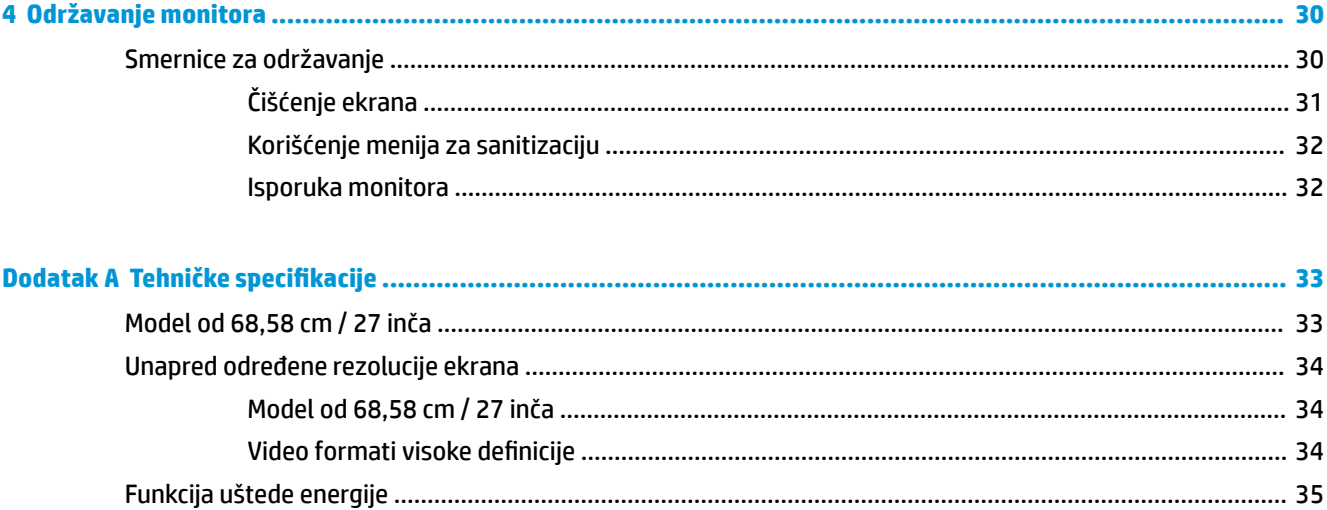

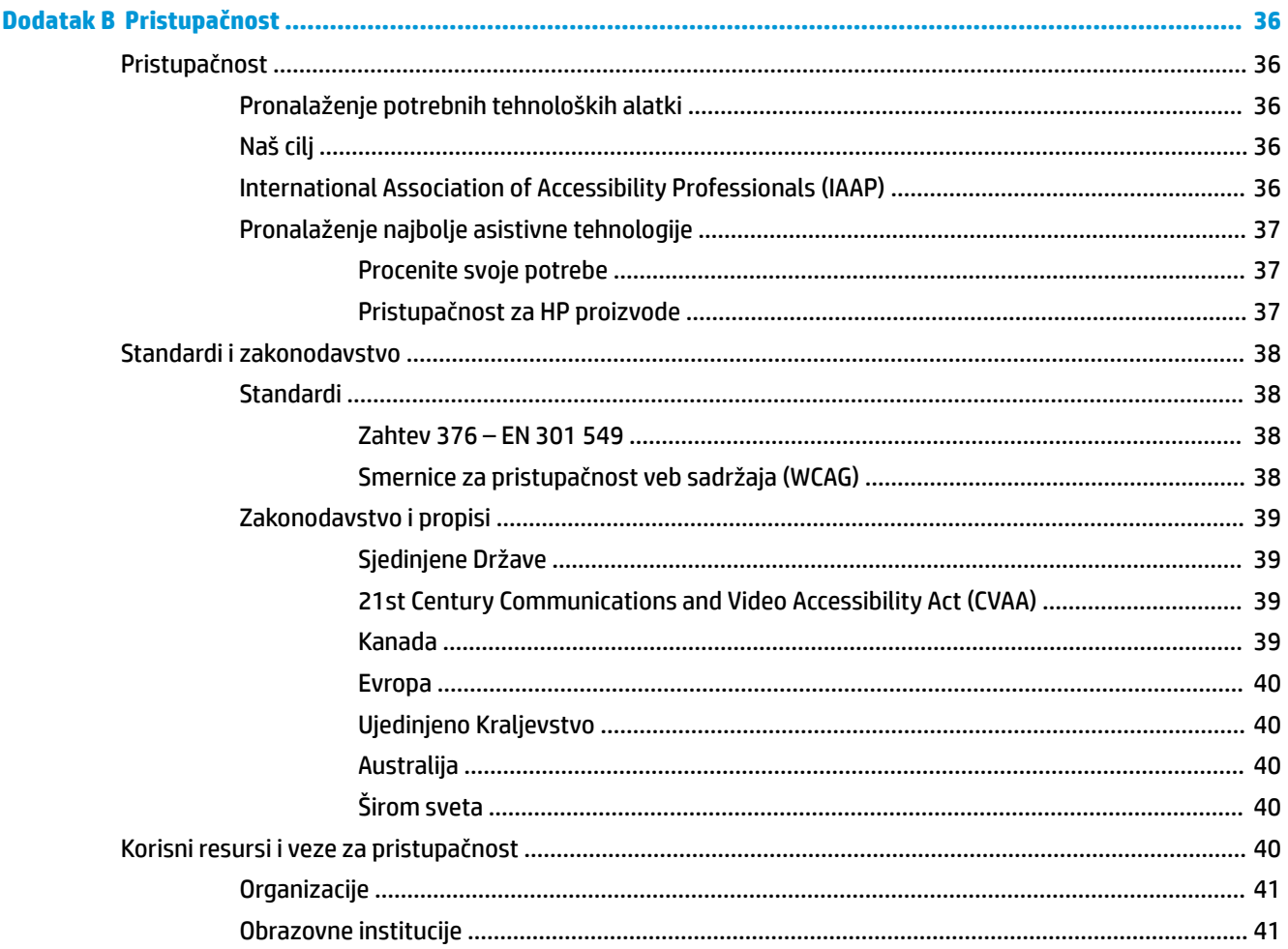

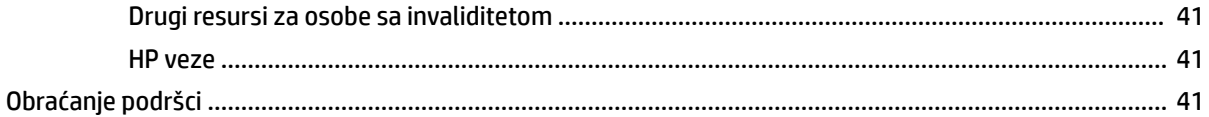

## <span id="page-8-0"></span>**1 Prvi koraci**

## **Važne informacije o bezbednosti**

Uz monitor se dobija kabl za napajanje. Ako se koristi drugi kabl, koristite samo električni izvor i priključak koji su odgovarajući za ovaj monitor. Informacije o odgovarajućem kompletu kablova za napajanje za upotrebu sa ovim monitorom pogledajte u dokumentu *Napomene o proizvodu* koji se nalazi u kompletu dokumentacije.

**UPOZORENJE!** Da biste smanjili rizik od strujnog udara ili oštećenja opreme:

- Uključite kabl za napajanje u utičnicu za naizmeničnu struju koja je uvek lako dostupna.
- Isključite napajanje računara izvlačenjem kabla za napajanje iz utičnice za naizmeničnu struju.

• Ako imate 3-pinski priključak na kablu za napajanje, kabl uključite u uzemljenu 3-pinsku utičnicu. Nemojte onemogućavati pin za uzemljenje na kablu za napajanje, na primer dodavanjem 2-pinskog adaptera. Pin za uzemljenje je važna bezbednosna funkcija.

Radi vaše bezbednosti, nemojte ništa stavljati na kablove za napajanje i druge kablove. Rasporedite ih tako da niko neće moći slučajno da ih zgazi niti da se saplete o njih. Ne vucite kabl za napajanje niti druge kablove. Kod isključivanja iz električne utičnice za naizmeničnu struju, uhvatite kabl za utikač.

Da biste umanjili rizik od zadobijanja ozbiljne povrede, pročitajte *Vodič za bezbednost i udobnost*. U njemu su opisani pravilno konfigurisanje radne stanice i pravilno držanje korisnika računara, njihove zdravstvene i radne navike. *Vodič za bezbednost i udobnost* takođe sadrži važne informacije o električnoj i mehaničkoj bezbednosti. *Vodič za bezbednost i udobnost* dostupan je na vebu na [http://www.hp.com/ergo.](http://www.hp.com/ergo)

**VAŽNO:** Radi zaštite monitora, kao i računara, povežite sve kablove za napajanje računara i perifernih uređaja (poput monitora, štampača, skenera) na neku vrstu uređaja za zaštitu od skokova napona, kao što su produžni kabl sa zaštitom ili neprekidnog dovoda napajanja (UPS). Nemaju svi produžni kablovi zaštitu od skokova napona; na produžnim kablovima mora biti posebno naznačeno da imaju ovu mogućnost. Koristite produžni kabl čiji proizvođač nudi garanciju sa zamenom u slučaju oštećenja, kako biste mogli da zamenite uređaj ako dođe do greške u zaštiti od prenapona.

HP LCD monitor postavite na prikladan komad nameštaja odgovarajuće veličine, koji je predviđen za korišćenje u takve svrhe.

**UPOZORENJE!** LCD monitori koji su postavljeni na neodgovarajuće mesto, na toaletne stočiće, ormariće za knjige, police, radne stolove, zvučnike, komode ili ručna kolica, mogu pasti i izazvati fizičke povrede.

Vodite računa da sve kablove za napajanje i druge kablove priključene na LCD monitor usmerite tako da se ne mogu vući, čupati ili dovesti do saplitanja.

**UPOZORENJE!** Opasnost od neprihvatljivo visokog curenja struje za pacijenta može biti prouzrokovana nedovoljnom konfiguracijom sistema:

Dodatna oprema povezana sa analognim ili digitalnim interfejsima mora da bude usaglašena sa odgovarajućim evropskim ili međunarodnim standardima (npr. EN 60950 za uređaje za obradu podataka i EN 60601–1 za medicinske uređaje). Osim toga, sve konfiguracije koje poseduju ME sistem moraju da budu usaglašene sa evropskim ili međunarodnim standardom 60601–1. Svaka osoba koja povezuje dodatne uređaje sa ulaznim ili izlaznim signalom konfiguriše medicinski sistem i stoga je odgovorna za usaglašenost ME sistema sa važećom verzijom evropskog ili međunarodnog standarda 60601–1. Ako imate pitanja, obratite se korisničkoj podršci ili lokalnom predstavniku.

**VAŽNO:** Ovaj proizvod sadrži opremu vrste za koju je ministarstvo unutrašnjih poslova i komunikacija (engl. Ministry of Internal Affairs and Communications – MIC) potvrdilo da ispunjava tehničke standarde.

<span id="page-9-0"></span>**W NAPOMENA:** Karakteristike EMISIJA ove opreme pogoduju za korišćenje u industrijskim oblastima i bolnicama (CISPR 11 klasa A). Ako se koristi u rezidencijalnom okruženju (za koje je obično potrebna CISPR 11 klasa B) ova oprema možda neće omogućiti adekvatnu zaštitu servisima za komunikaciju putem radiofrekvencije. Korisnik će možda morati da preduzme mere za ublažavanje, kao što je premeštanje ili naknadno okretanje opreme.

## **Indikacije za upotrebu/namenu**

- Ovaj monitor je namenjen zdravstvenim radnicima koji prikazuju informacije o pacijentu, zapise, medicinske snimke ili rezultate u bolnici ili kliničkom zdravstvenom okruženju.
- Ovaj monitor nije namenjen za primarno tumačenje ili postavljanje dijagnoze na osnovu snimaka bolesti ili povreda kod ljudi.
- Ne koristite ovaj monitor sa bilo kakvom hirurškom, radiološkom opremom (uključujući opremu za mamografiju) ili opremom za održavanje života.
- Ne koristite ovaj monitor sa sistemima za radiologiju, patologiju ili mamografiju za postavljanje dijagnoze kod pacijenata.

## **Korišćeni simboli**

#### **Tabela 1-1 Simboli i opisi**

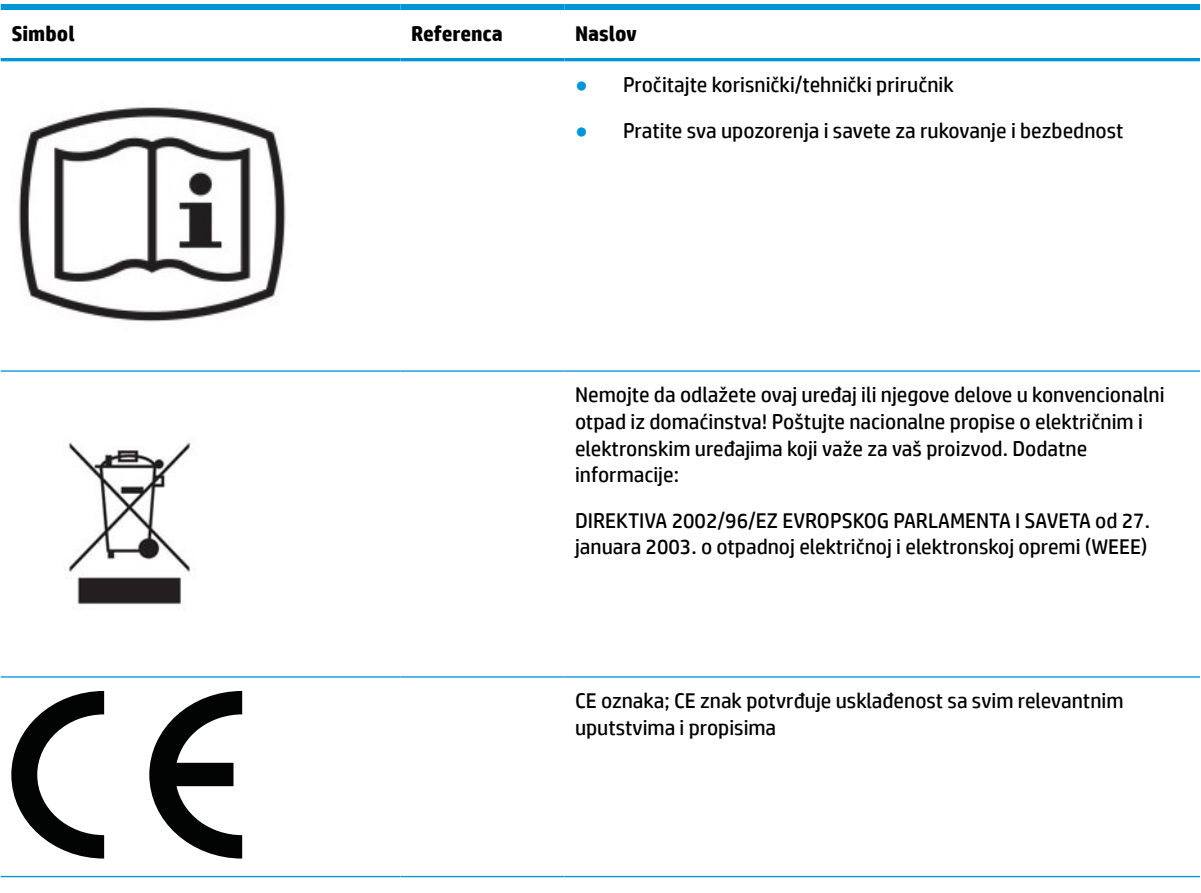

#### **Tabela 1-1 Simboli i opisi (nastavljeno)**

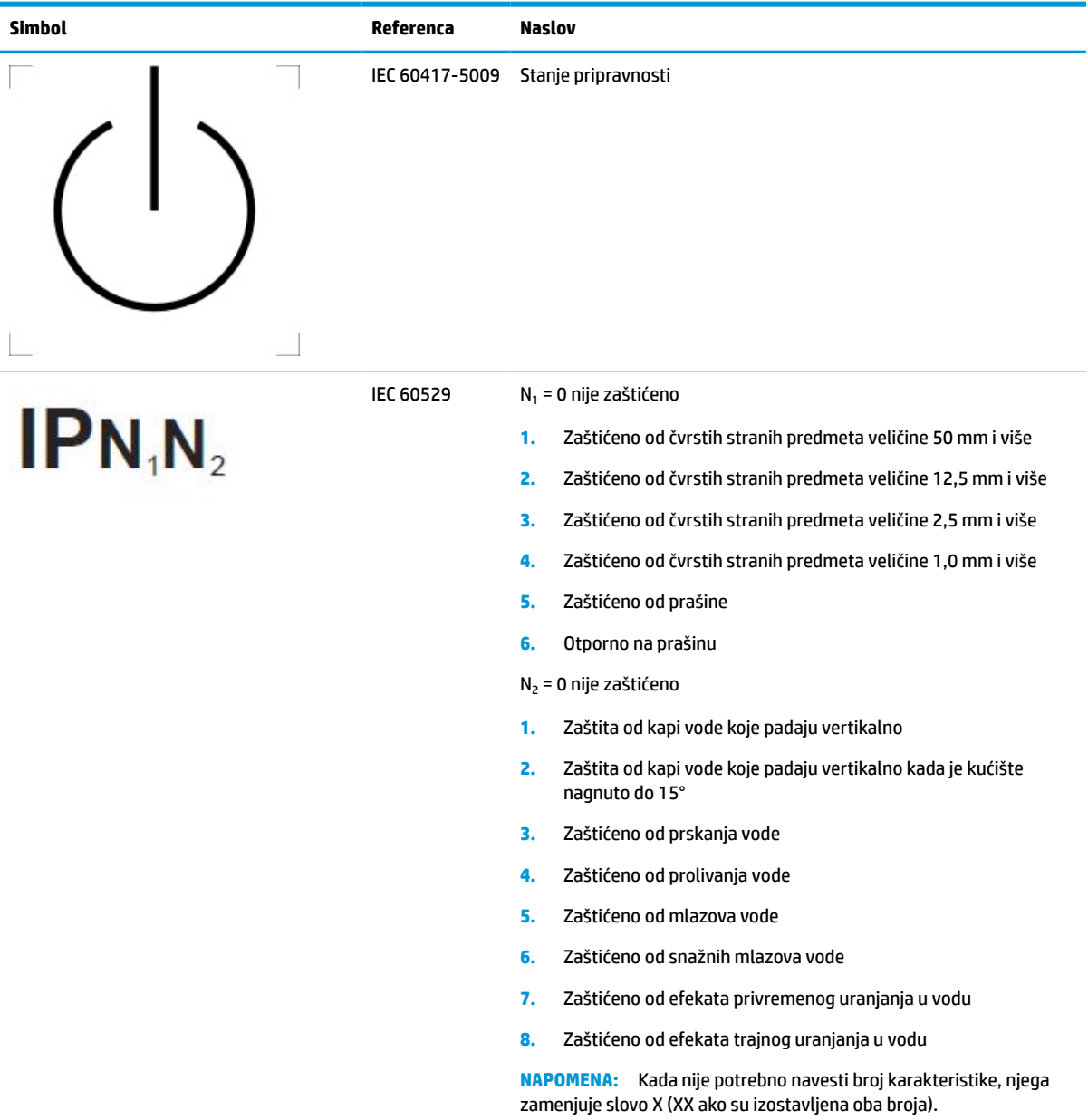

## <span id="page-11-0"></span>**Funkcije i komponente proizvoda**

## **Funkcije**

Funkcije monitora uključuju sledeće:

- Dijagonalnu vidljivu površinu od 68,58 cm (27 inča) sa rezolucijom od 2560 x 1440, plus podrška preko čitavog ekrana za niže rezolucije; obuhvata podešene razmere maksimalne veličine slike uz očuvanje originalnog odnosa dimenzija
- Ploču bez odsjaja sa LED pozadinskim osvetljenjem
- Širi ugao gledanja koji omogućava gledanje iz sedećeg ili stojećeg položaja, ili pomeranje levo-desno
- Integrisani dvopojasni čitač kartica za identifikaciju radio frekvencijom (RFID)
- Integrisanu veb kameru, mikrofon sa eliminacijom buke i infracrvene (IC) senzore
- Gornje staklo bez odsjaja od ivice do ivice
- IP32 na prednjoj strani
- Automatsko nadgledanje pozadinskog svetla
- Ravnomerno osvetljenje
- Podršku za kalibraciju korisnika koju obezbeđuje alatka HP Healthcare Edition DICOM Calibration, dostupna za preuzimanje na adresi<http://www.hp.com/support>

**WAPOMENA:** Softver za kalibraciju se mora koristiti sa X-Rite i1Display Pro ili Klein K10–A kolorimetrom.

- Senzor ambijentalnog svetla
- Automatsku rotaciju slike koja zahteva instalaciju uslužnog programa HP Image Auto-rotate koji je dostupan na adresi<http://www.hp.com/support>
- DisplayPort, USB Type-C Alt režim (DP 1.2), HDMI i VGA video ulaze
- Podršku za DisplayPort višestruko strimovanje
- Funkcionalnost slika u slici (PIP) da bi se omogućilo prikazivanje HDMI, DisplayPort, USB Type-C i VGA ulaza u malom sekundarnom prozoru ili uporedno u glavnom prozoru
- Utikač za audio-izlaz (slušalice)
- USB 3.0 čvorište sa jednim USB Type-C portom za dolazni signal, jednim USB Type-B portom za dolazni signal (povezuje se sa računarom) i dva USB Type-A porta za odlazni signal (povezuju se sa USB uređajima)
- USB Type-C port sa napajanjem do 65 W
- USB kabl za povezivanje USB čvorišta monitora sa USB portom na računaru
- Četiri tastera na prednjoj maski koje možete konfigurisati tako da brzo možete izabrati najčešće korišćene operacije
- Integrisani zvučnici
- Kapacitivne komande za objedinjenu komunikaciju i saradnju (UCC) i tastere prikaza na ekranu (OSD)
- Mogućnost naginjanja
- Mogućnost okretanja glave monitora iz vodoravnog u uspravni režim
- Mogućnosti podešavanja obrtanja i visine
- Pokretno postolje za fleksibilna rešenja glave monitora
- Uređaj HP Quick Release 2 za brzo pričvršćivanje glave monitora na postolje jednostavnim klikom i jednostavno uklanjanje pomoću kliznog jezička za otpuštanje
- Funkciju "Plug and Play", ako je podržava operativni sistem
- Slot za bezbednosni kabl na zadnjem delu monitora za opcionalni bezbednosni kabl
- Funkciju upravljanja kablovima za smeštanje kablova i žica
- Podešavanja OSD menija na nekoliko jezika radi lakše postavke i optimizacije ekrana
- Širokopojasna zaštita od kopiranja digitalnog sadržaja (HDCP) na svim digitalnim ulazima
- Usaglašenost sa digitalnim programom za obradu slika i komunikacija u medicini (DICOM) deo 14 za korišćenje u zdravstvenim kliničkim pregledima od strane zdravstvenih radnika, za konsultacije sa kolegama, konsultacije sa pacijentima i planiranje hirurških zahvata
- **UPOZORENJE!** Ovaj monitor je namenjen za korišćenje pri pregledu medicinskih slika, za potvrdu valjanosti slike, saradnju, konsultacije o pacijentu i druge nedijagnostičke svrhe. Ovaj monitor nije namenjen za prikazivanje medicinskih slika za primarnu interpretaciju ili dijagnostiku bilo koje bolesti.
- Usaglašenost sa IEC 60601–1–2:2015
- Očekivani vek rada: 5 godina
- Sertifikat za Microsoft Skype za posao
- Windows® Hello prepoznavanje lica da bi se omogućilo prijavljivanje uz povećanu bezbednost
- Spremnost za Vidyo
- Funkcija uštede energije radi ispunjavanja zahteva u vezi sa smanjenom potrošnjom energije
- **NAPOMENA:** Informacije o propisima i bezbednosti pogledajte u dokumentu *Napomene o proizvodu* koji ste dobili u kompletu dokumentacije. Da biste pristupili najnovijem vodiču za korisnike, idite na <http://www.hp.com/support> i pratite uputstva da biste pronašli svoj proizvod. Zatim izaberite stavku **User Guides** (Vodiči za korisnike).

## <span id="page-13-0"></span>**Komponente sa prednje strane**

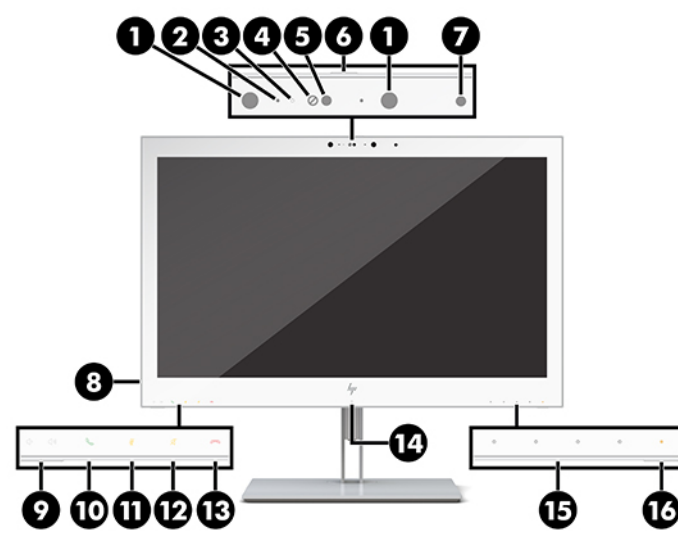

#### **Tabela 1-2 Komponente i funkcije sa prednje strane**

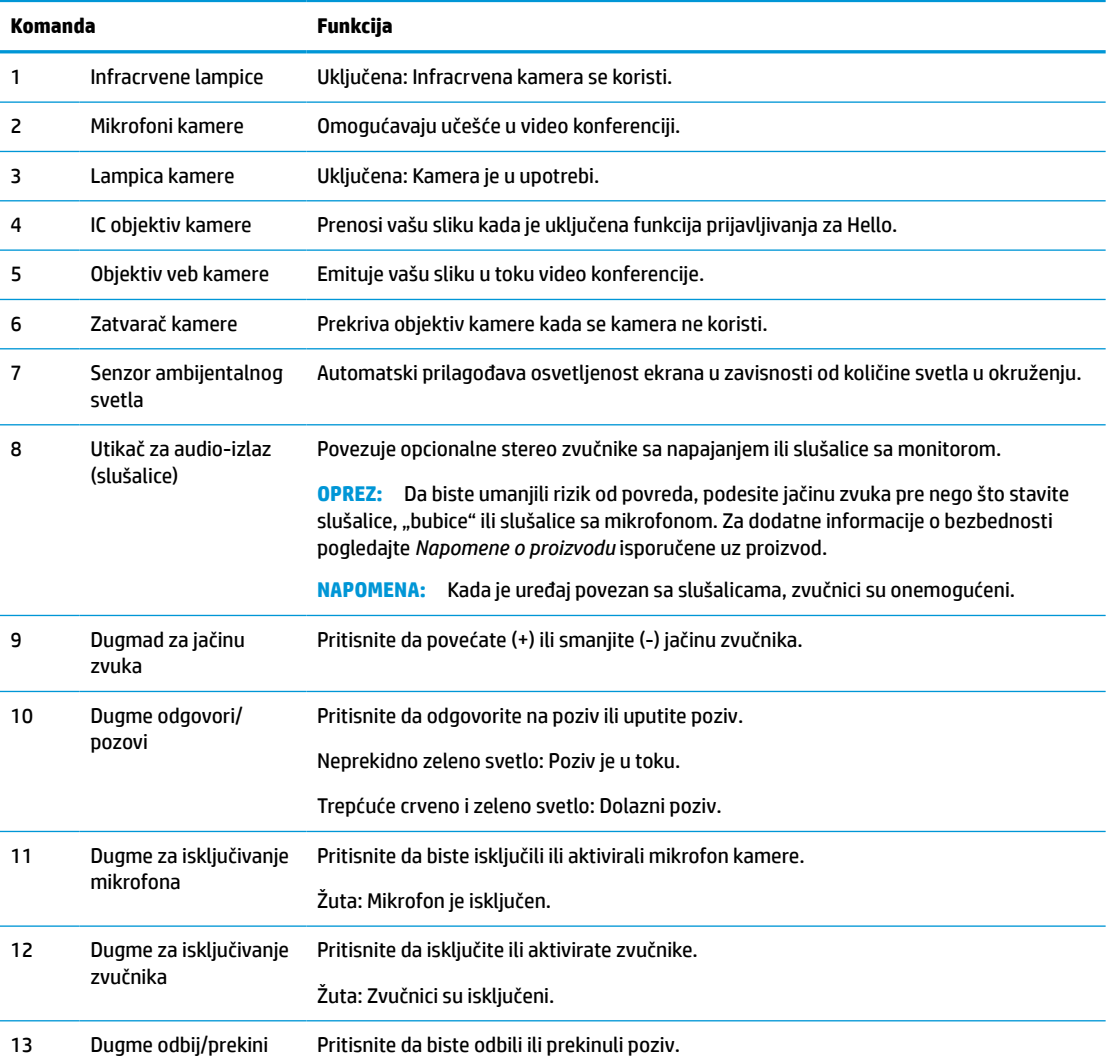

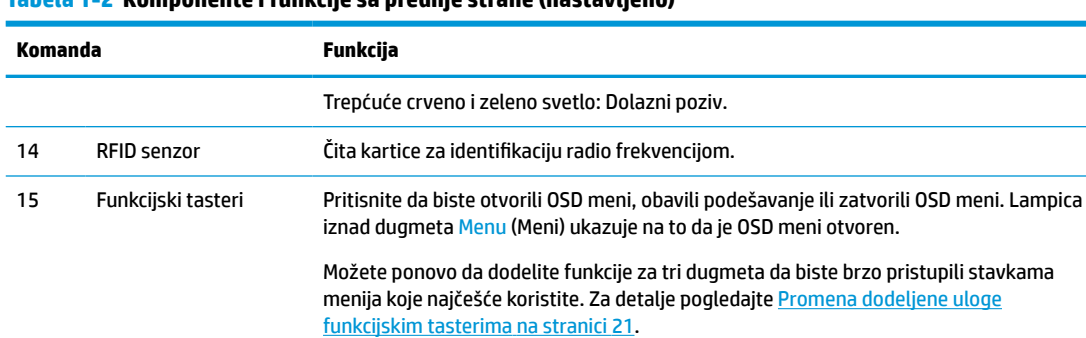

#### <span id="page-14-0"></span>**Tabela 1-2 Komponente i funkcije sa prednje strane (nastavljeno)**

16 Lampica napajanja Bela: Monitor je uključen. Žuta: Monitor je u stanju smanjenog napajanja zbog neaktivnosti.

## **Komponente sa zadnje strane**

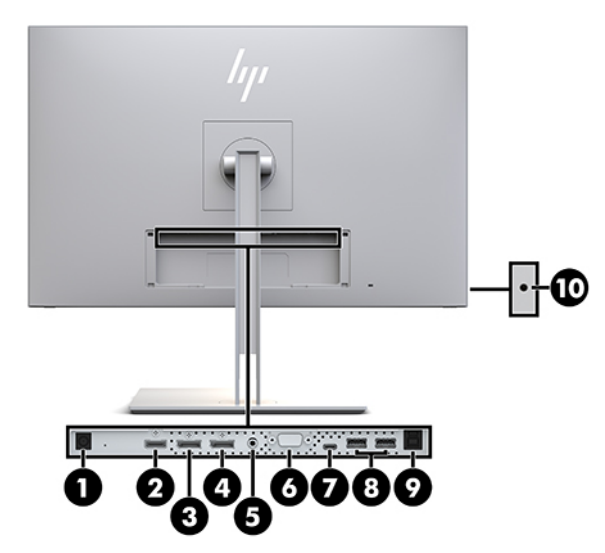

**Tabela 1-3 Komponente sa zadnje strane i opisi**

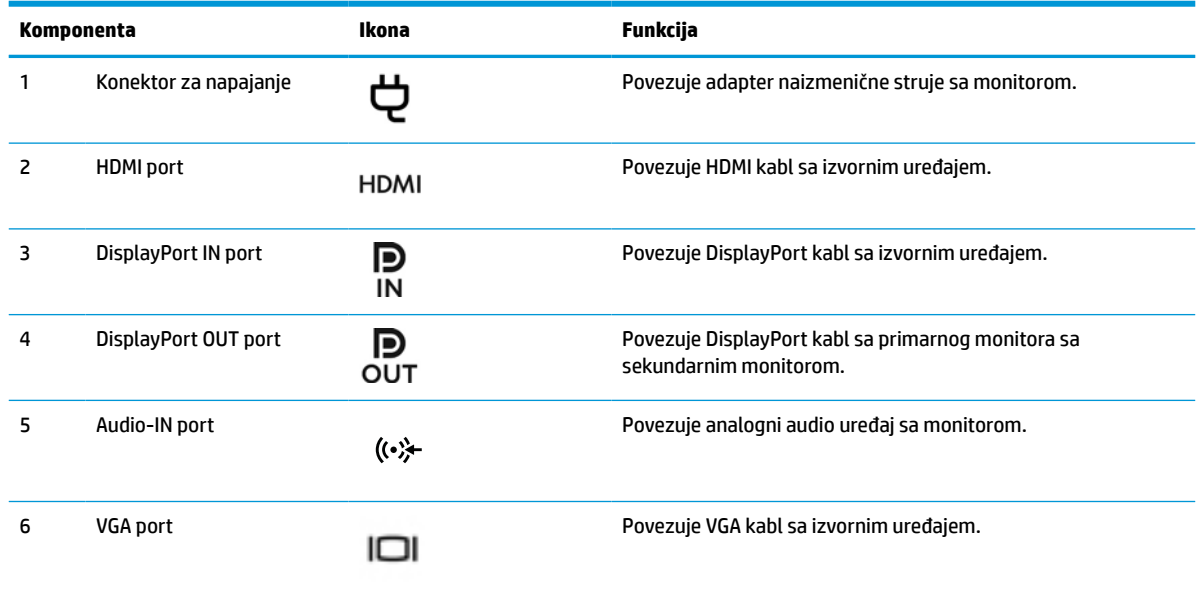

#### <span id="page-15-0"></span>**Tabela 1-3 Komponente sa zadnje strane i opisi (nastavljeno)**

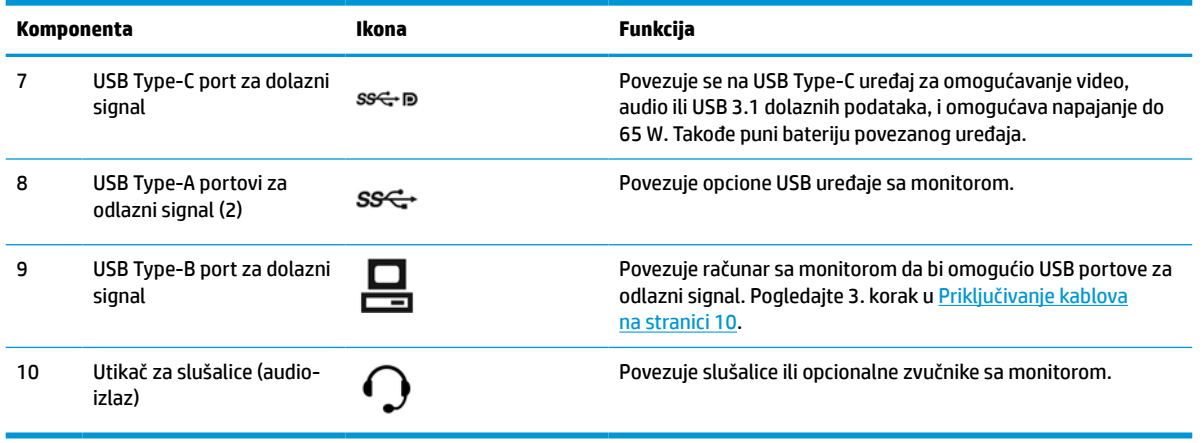

**X NAPOMENA:** USB Type-C port za dolazni signal može da funkcioniše kao veza putem jednog kabla između izvornog uređaja i monitora za DisplayPort audio/video ulaz, kao USB 3.0 veza za dolazni signal ili kao izvor napajanja koji će povezanim uređajima isporučivati do 65 vati napajanja. Izlazna snaga može da bude 5 V / 3 A, 9 V / 3 A, 10 V / 5 A, 12 V / 5 A, 15 V / 4,33 A, 20 V / 3,25 A da bi se ostavila izlazna snaga od 65 vati.

## **Podešavanje monitora**

Da biste postavili monitor, uverite se da je napajanje monitora, računarskog sistema i drugih priključenih uređaja isključeno, a zatim sledite uputstva koja su navedena u nastavku.

### **Budite pažljivi prilikom postavljanja monitora**

Nemojte da dodirujete površinu LCD ploče da ne biste oštetili monitor. Pritisak na ploču može izazvati neujednačenost boje ili dezorijentaciju tečnih kristala. Ako se to dogodi, ekran neće povratiti svoje uobičajeno stanje.

Ako instalirate postolje, postavite monitor prednjom stranom okrenutom nadole na ravnu površinu pokrivenu zaštitnim slojem pene ili neabrazivnom krpom. Tako se sprečava da se ekran ogrebe, izobliči ili polomi i sprečava se oštećivanje kontrolnih tastera.

## <span id="page-16-0"></span>**Pričvršćivanje postolja**

**SAVET:** Vodite računa o tome gde ćete postaviti monitor jer maska može stvoriti neprijatan odbljesak od okolnog svetla i sjajnih površina.

Ekran koristi HP Quick Release 2 za lako postavljanje glave monitora. Da biste postavili glavu monitora na postolje:

- **1.** Položite glavu monitora njenom prednjom stranom na ravnu površinu prekrivenu čistom, suvom krpom.
- **2.** Gurnite gornji deo montažne ploče (1) na postolje ispod gornje ivice udubljenja na zadnjem delu ploče.
- **3.** Spustite donji deo montažne ploče postolja (2) u udubljenje dok ne nalegne na mesto.
- **4.** Rezica mehanizma HP Quick Release 2 iskoči kada je postolje zaključano.

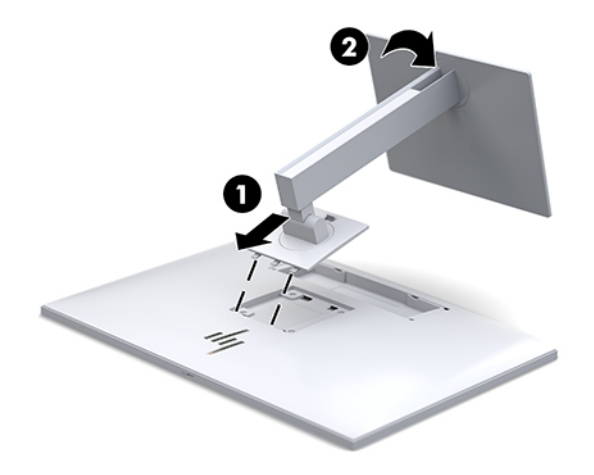

## <span id="page-17-0"></span>**Priključivanje kablova**

- **1.** Stavite monitor na odgovarajuće mesto sa dobrom ventilacijom blizu računara.
- **2.** Povežite video kabl.
- **W NAPOMENA:** Monitor će automatski odrediti koji ulazi imaju važeće video signale. Ulaz možete izabrati pritiskom na dugme Next Input (Sledeći unos) na prednjoj strani monitora ili preko prikaza na ekranu (OSD) pritiskom na dugme Menu (Meni) i izborom stavke **Input Control** (Kontrola ulaza).
	- Povežite jedan kraj DisplayPort kabla sa DisplayPort IN portom na poleđini monitora, a drugi kraj sa DisplayPort portom na izvornom uređaju.

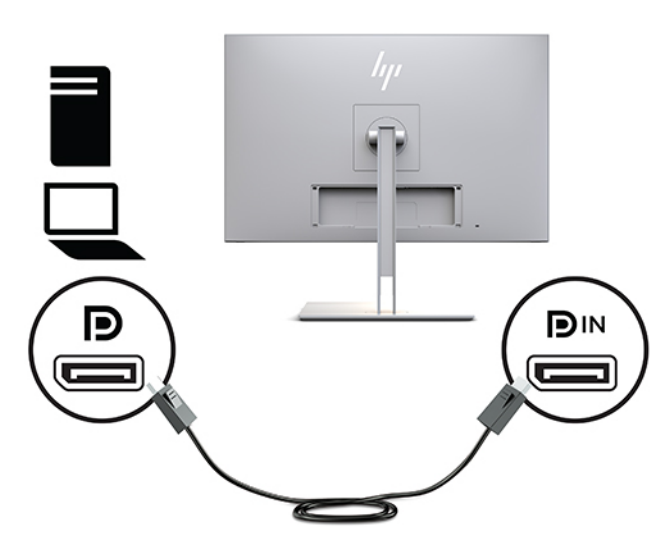

Povežite jedan kraj USB Type-C kabla sa USB Type-C portom na poleđini monitora, a drugi kraj sa izvornim uređajem.

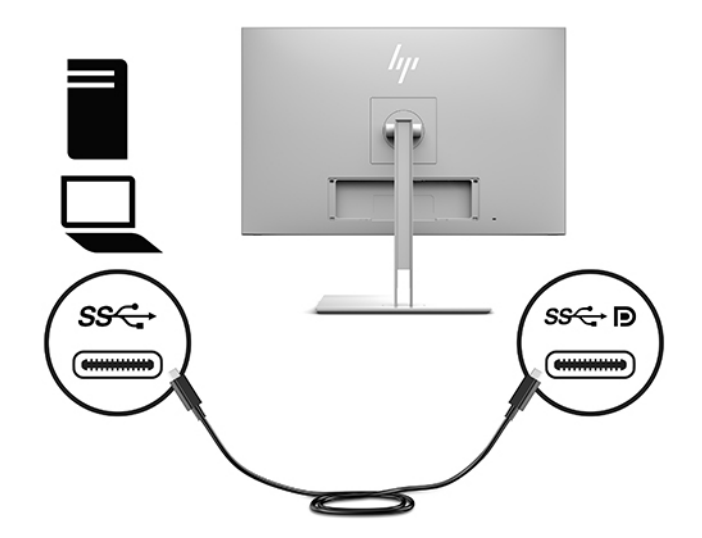

● Povežite jedan kraj HDMI kabla sa HDMI portom na poleđini monitora, a drugi kraj sa izvornim uređajem.

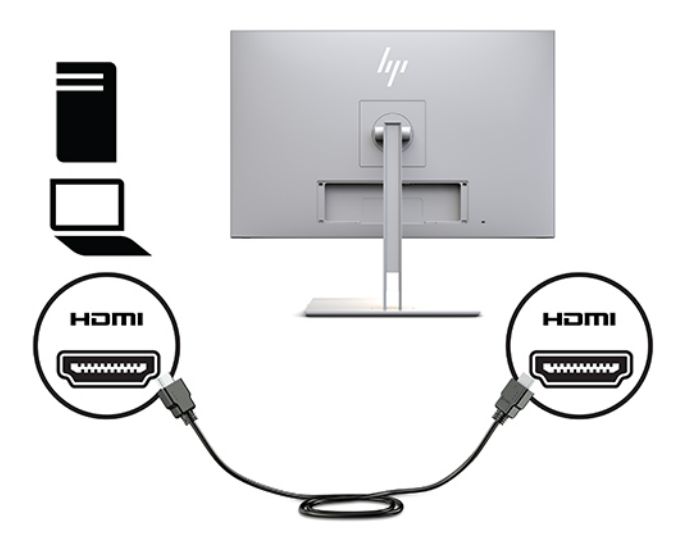

● Povežite jedan kraj VGA kabla sa VGA portom na poleđini monitora, a drugi kraj sa VGA portom na izvornom uređaju.

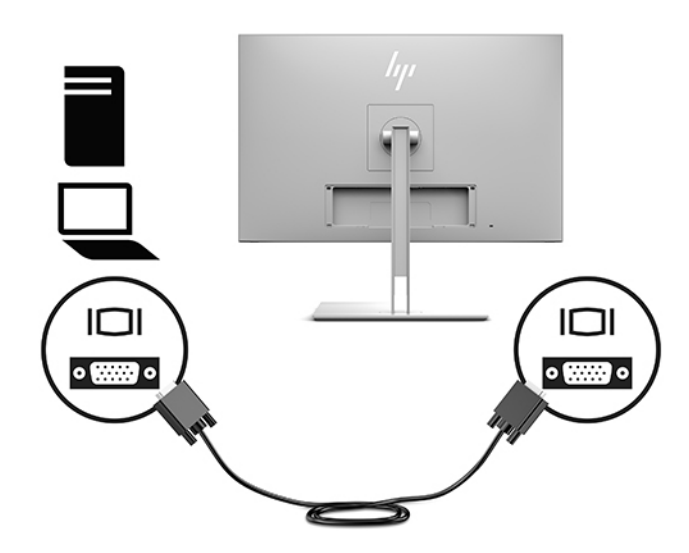

**3.** Povežite Type-B konektor USB kabla za dolazni signal sa USB portom za dolazni signal na poleđini monitora a Type-A konektor kabla sa USB portom za odlazni signal na izvornom uređaju.

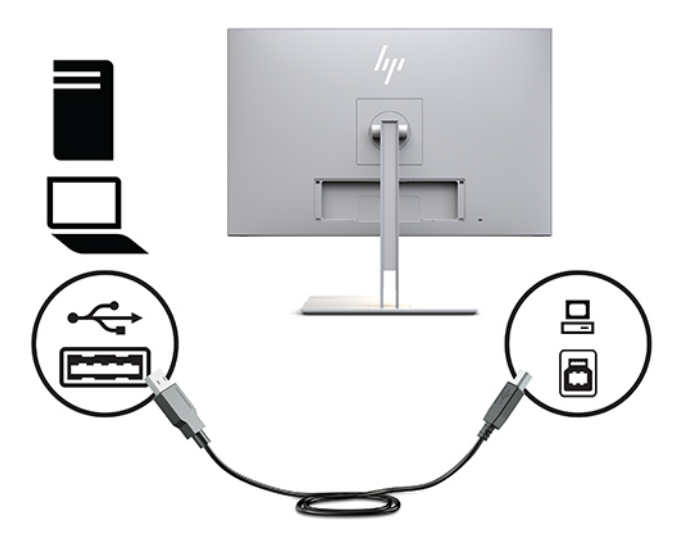

**4.** Povežite jedan kraj kabla za napajanje naizmeničnom strujom sa adapterom naizmenične struje (1), a drugi kraj povežite sa utičnicom za naizmeničnu struju (2). Zatim povežite adapter naizmenične struje sa monitorom (3).

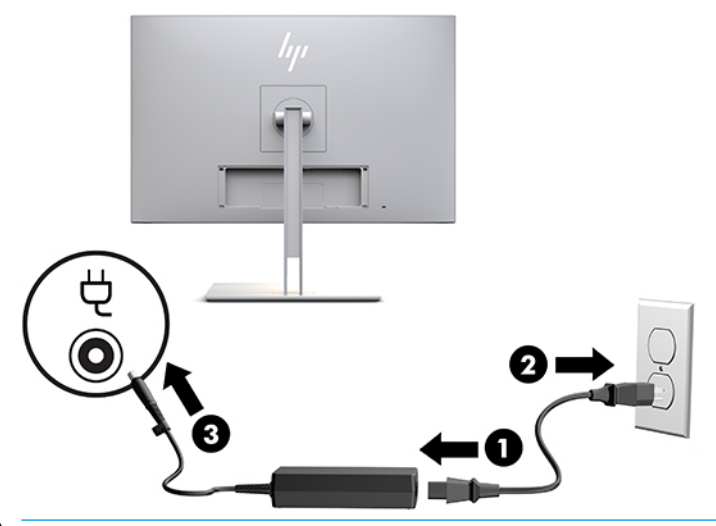

**UPOZORENJE!** Da biste smanjili rizik od strujnog udara ili oštećenja opreme:

Nemojte da onemogućavate utikač za uzemljenje kabla za napajanje. Priključak za uzemljenje ima važnu bezbednosnu funkciju.

Priključite kabl za napajanje u uzemljenu utičnicu za naizmeničnu struju kojoj lako možete pristupiti u svakom trenutku.

Isključite napajanje opreme tako što ćete isključiti kabl za napajanje iz električne utičnice za naizmeničnu struju.

Radi vaše bezbednosti, nemojte ništa stavljati na kablove za napajanje i druge kablove. Rasporedite ih tako da niko neće moći slučajno da ih zgazi niti da se saplete o njih. Ne vucite kabl za napajanje niti druge kablove. Kod isključivanja iz električne utičnice za naizmeničnu struju, uhvatite kabl za utikač.

## <span id="page-20-0"></span>**Povezivanje USB uređaja**

USB portovi koriste se za priključivanje uređaja kao što su USB uređaj za skladištenje, USB tastatura ili USB miš. Na monitoru postoje dva USB porta za odlazni signal koji obezbeđuju standardnu USB vezu.

**A OPREZ:** Neispravno rukovanje perifernim uređajima može da ošteti monitor ili uređaje povezane sa njim. Pre nego što povežete monitor sa dodatnim perifernim uređajima, kao što su dodatni monitori ili drugi uređaji za nadgledanje pacijenata, isključite napajanje monitora i isključite kabl za napajanje iz utičnice.

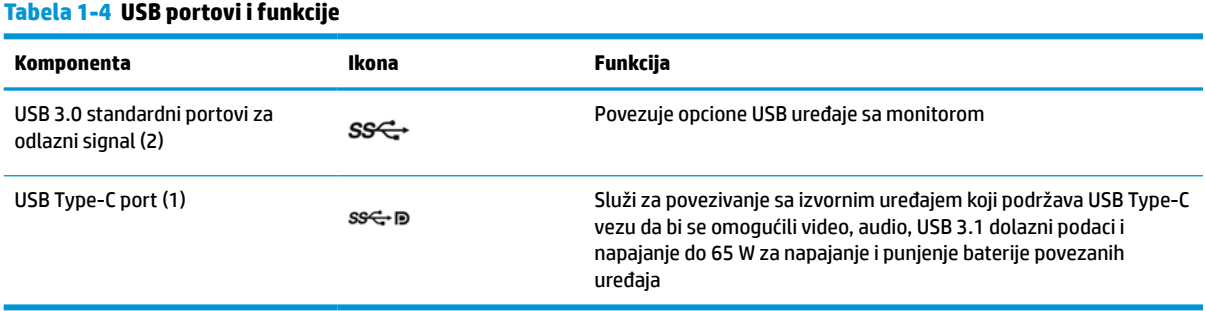

**WAPOMENA:** Morate povezati USB kabl za dolazni signal od računara do monitora da biste omogućili USB portove za odlazni signal na monitoru. Detaljna uputstva za postavljanje potražite u odeljku [Priključivanje](#page-17-0) kablova [na stranici 10](#page-17-0).

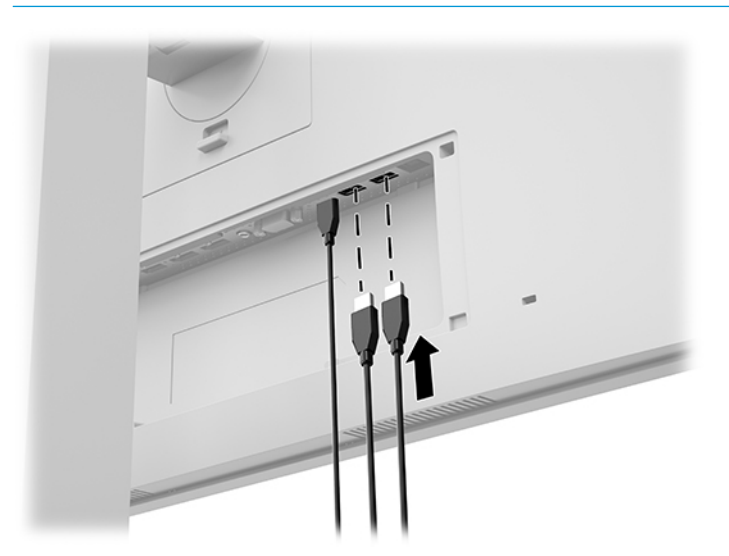

## <span id="page-21-0"></span>**Postavljanje poklopca za kablove**

Nakon povezivanja svih kablova na poleđini monitora, postavite poklopac kabla tako što ćete umetnuti donju ivicu poklopca u udubljenje na poleđini monitora (1), a zatim pritisnite vrh poklopca (2) dok ne nalegne na mesto.

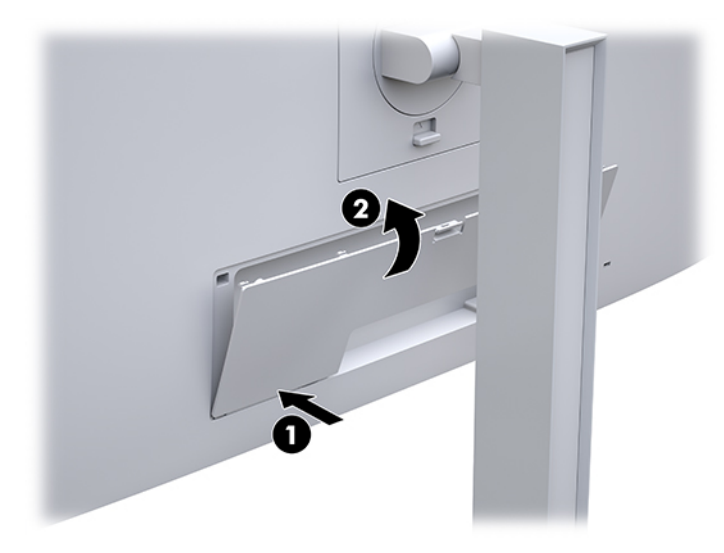

## <span id="page-22-0"></span>**Podešavanje monitora**

**1.** Nagnite glavu monitora napred ili nazad da biste je podesili na ugodnu visinu u odnosu na oči.

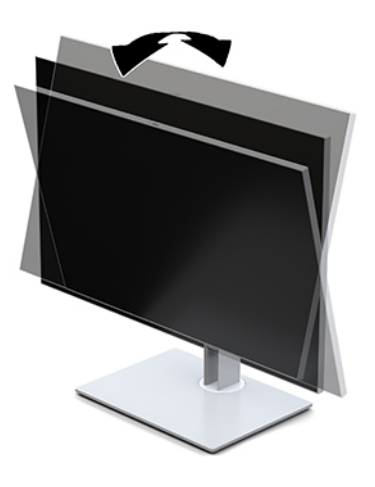

**2.** Okrenite glavu monitora ulevo ili udesno radi najboljeg ugla gledanja.

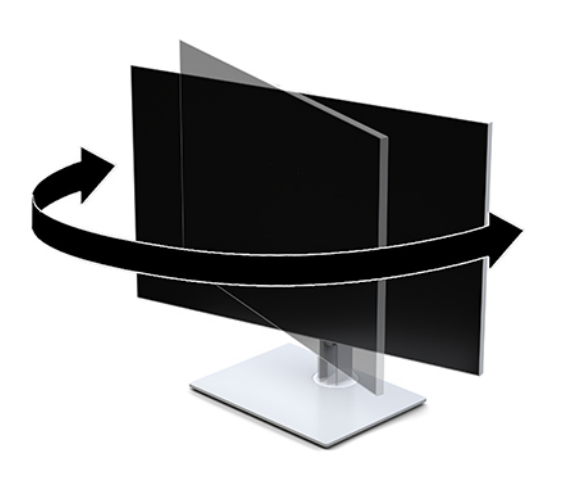

**3.** Podesite visinu monitora na ugodan položaj za svoje individualno radno mesto. Gornja maska monitora ne treba da pređe visinu koja je paralelna sa visinom Vaših očiju. Monitor koji je smešten nisko i nagnut unazad može biti udobniji za korisnike sa korektivnim sočivima. Monitoru treba podešavati položaj kako menjate svoj radni položaj tokom radnog dana.

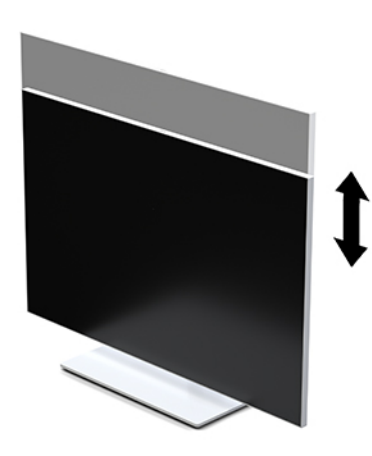

- **4.** Možete da okrenete glavu monitora iz položenog u uspravni položaj za gledanje da biste je prilagodili svojoj nameni.
	- **a.** Podesite glavu monitora na maksimalnu visinu i nagnite je nazad u potpuno nagnut položaj (1).
	- **b.** Okrenite glavu monitora u desnu ili levu stranu za 90° iz vodoravnog u uspravni položaj (2).
	- **VAŽNO:** Ako monitor nije maksimalno podignut i maksimalno nagnut prilikom okretanja, donji desni ugao glave monitora će biti u dodiru sa osnovom i možda izazvati oštećenje monitora.

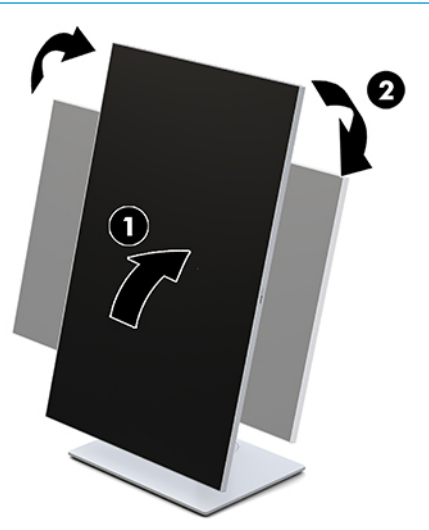

**X** NAPOMENA: Da biste prikazali informacije na ekranu u uspravnom režimu, možete instalirati uslužni program HP Image Auto-rotate. Softver se može preuzeti na adresi [http://www.hp.com/support.](http://www.hp.com/support) Položaj OSD menija takođe se može okrenuti u uspravan režim. Da biste okrenuli OSD meni, pristupite OSD meniju tako što ćete pritisnuti dugme Menu (Meni) na prednjoj strani monitora. Zatim u meniju izaberite stavku **OSD Control** (Kontrola OSD menija) i izaberite **OSD Rotation** (Okretanje OSD menija).

## <span id="page-24-0"></span>**Uključivanje monitora**

- **1.** Pritisnite dugme za napajanje na izvornom uređaju da biste ga uključili.
- **2.** Pritisnite dugme za napajanje na dnu prednje maske monitora da biste ga uključili.

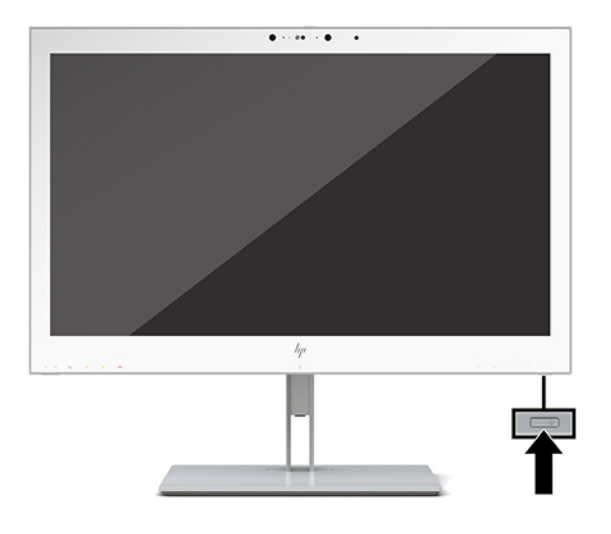

- **A OPREZ:** Oštećenje ekrana usled zadržavanja slike može se javiti na svim LCD monitorima koji 12 ili više neprekidnih sati nekorišćenja na ekranu prikazuju istu statičnu sliku. Da ne bi došlo do zadržavanja slike na ekranu monitora, uvek aktivirajte aplikaciju čuvara ekrana ili isključite monitor ako ga duže vreme nećete koristiti. Zadržavanje slike nije pokriveno HP garancijom.
- **EX NAPOMENA:** Ako pritisak na dugme za napajanje nema nikakvog uticaja, možda je aktivirana funkcija Power Button Lockout (Blokada dugmeta za napajanje). Da biste onemogućili ovu funkciju, pritisnite i držite dugme za napajanje monitora 10 sekundi.
- **WAPOMENA:** Možete onemogućiti LED svetlo za napajanje na OSD meniju. Pritisnite dugme Menu (Meni) na prednjoj strani monitora da biste otvorili OSD meni. U OSD meniju izaberite **Power Control** (Kontrola napajanja), izaberite **Power LED** (LED svetlo za napajanje), a zatim izaberite **Off** (Isključeno).

Kada je monitor uključen, poruka **Display Status** (Status monitora) prikazuje se na pet sekundi. Poruka prikazuje koji ulaz je trenutno aktivni signal, status podešavanja automatskog prebacivanja izvora ("On" (Uključeno) ili "Off" (Isključeno); fabrički podrazumevana postavka je uključeno), aktuelnu unapred određenu rezoluciju ekrana i preporučenu unapred određenu rezoluciju ekrana.

Monitor automatski ispituje signalne ulaze radi aktivnog ulaza i koristi taj ulaz za prikaz.

#### **Postavljanje monitora**

Glava monitora se može pričvrstiti na zid, obrtni zidni nosač ili drugu konstrukciju za montiranje.

**X NAPOMENA:** Za ovaj aparat je predviđeno da ga drži zidni nosač sa oznakama UL-Listed (Garantne laboratorije) ili CSA-Listed (Kanadsko udruženje za standarde).

**A OPREZ:** Ovaj monitor podržava montažne otvore od 100 mm sa VESA industrijskim standardom. Da bi se na glavu monitora pričvrstilo neko treće rešenje za montažu, potrebna su četiri zavrtnja od 4 mm, sa nagibom 0,7 i dužinom 10 mm. Duži zavrtnji mogu oštetiti monitor. Važno je da se uverite da je montažno rešenje proizvođača u skladu sa VESA standardom i da je klasifikovano za nošenje težine glave monitora. Za najbolje performanse, važno je koristiti napojne i video kablove koji su isporučeni uz monitor.

#### <span id="page-25-0"></span>**Uklanjanje postolja monitora**

Možete skinuti glavu monitora sa postolja da biste postavili monitor na zid, obrtni zidni nosač ili drugu konstrukciju za montiranje.

**A OPREZ:** Pre nego što počnete da rastavljate monitor, uverite se da je isključen i da su svi kablovi isključeni.

**1.** Uklonite poklopac kabla tako što ćete pritisnuti rezu na vrhu poklopca kabla (1) i povući poklopac kabla nadole i dalje od poleđine monitora (2).

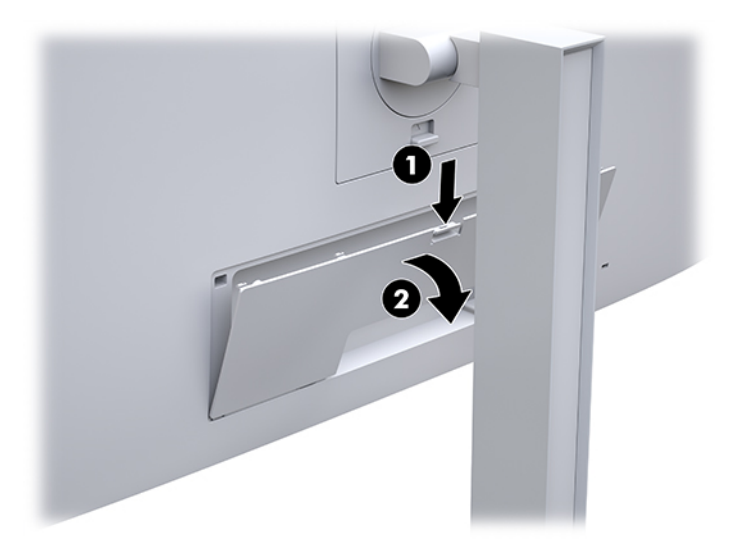

- **2.** Isključite i sklonite sve kablove sa monitora.
- **3.** Položite glavu monitora njenom prednjom stranom na ravnu površinu prekrivenu čistom, suvom krpom.
- **4.** Pritisnite rezu pored donjeg središta monitora da biste deblokirali mehanizam HP Quick Release 2 (1).
- **5.** Okrećite donju stranu postolja prema gore dok montažna ploča ne oslobodi udubljenje u zadnjem delu monitora (2).
- **6.** Izvucite postolje iz udubljenja (3).

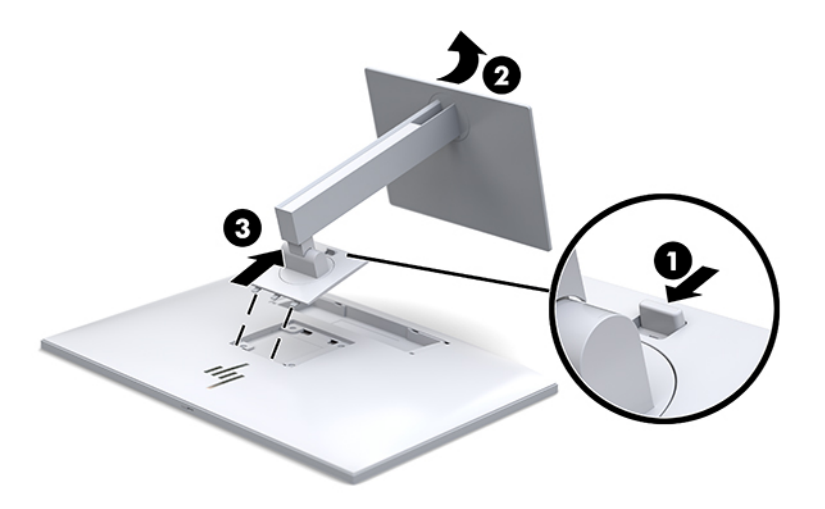

#### <span id="page-26-0"></span>**Postavljanje glave monitora na uređaj za montiranje**

- **1.** Uklonite glavu monitora sa postolja. Pogledajte odeljak [Uklanjanje postolja monitora](#page-25-0) na stranici 18.
- **2.** Uklonite četiri zavrtnja sa VESA otvora koji se nalaze na zadnjoj strani glave monitora.
- **3.** Pričvrstite ploču za montiranje na zid ili obrtni zidni nosač po izboru pomoću četiri zavrtnja koje ste skinuli sa VESA otvora na poleđini monitora.

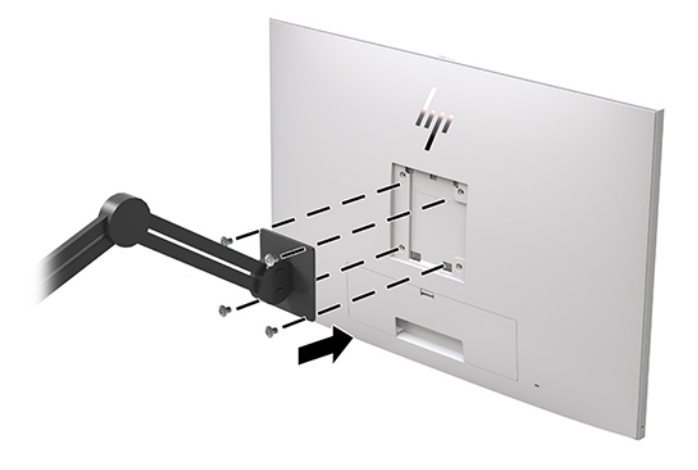

**VAŽNO:** Pratite uputstva proizvođača uređaja za montažu prilikom postavljanja monitora na zid ili obrtni zidni nosač.

### **Instaliranje bezbednosnog kabla**

Možete učvrstiti monitor na nepomičan objekat uz pomoć opcionalnog bezbednosnog kabla koji možete nabaviti od HP-a.

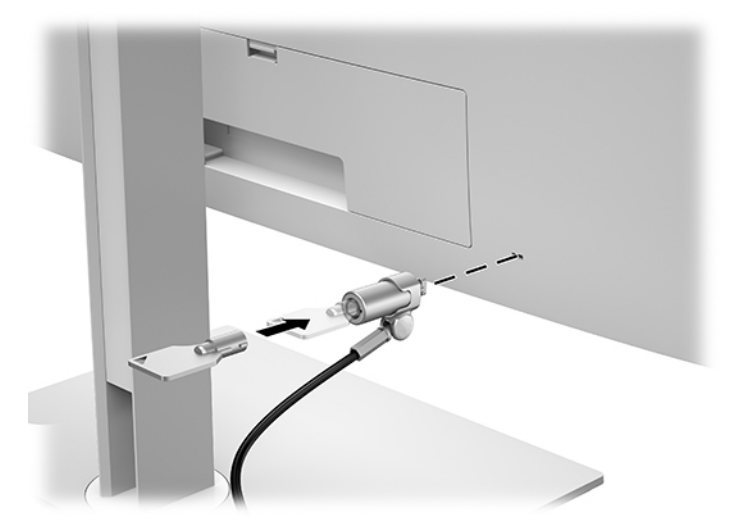

# <span id="page-27-0"></span>**2 Korišćenje monitora**

## **Preuzimanje upravljačkih programa za monitor**

Možete da preuzmete i instalirate sledeće datoteke sa adrese<http://www.hp.com/support>.

- INF datoteka (datoteka sa informacijama)
- ICM (Image Color Matching = usklađivanje palete boja) datoteke (jednu za svaki kalibrisan prostor boje) Za preuzimanje datoteka:
- **1.** Idite na [http://www.hp.com/support.](http://www.hp.com/support)
- **2.** Izaberite opciju **Software and Drivers** (Softver i upravljački programi).
- **3.** Izaberite svoj tip proizvoda.
- **4.** U polje za pretragu unesite model HP monitora.

## **Korišćenje menija na ekranu (OSD menija)**

Koristite meni na ekranu (OSD) da biste podesili sliku na ekranu prema svojim prioritetima gledanja. Možete da pristupite OSD meniju i prilagodite podešavanja pomoću dugmadi na prednjoj strani monitora.

Da biste pristupili OSD meniju i prilagodili podešavanja, uradite sledeće:

- **1.** Ako monitor još nije uključen, pritisnite dugme za napajanje da biste ga uključili.
- **2.** Da biste pristupili OSD meniju pritisnite jedan od četiri funkcijska tastera na prednjoj ploči da biste aktivirali tastere, a zatim pritisnite taster Menu (Meni) da biste otvorili OSD meni.
- **3.** Koristite četiri funkcijska tastera za navigaciju, izbor i podešavanje opcija menija. Oznake tastera su promenljive u zavisnosti od menija ili podmenija koji je aktivan.

U sledećoj tabeli su navedene opcije za izbor u glavnom meniju.

#### **Tabela 2-1 Opcije i opisi u OSD meniju**

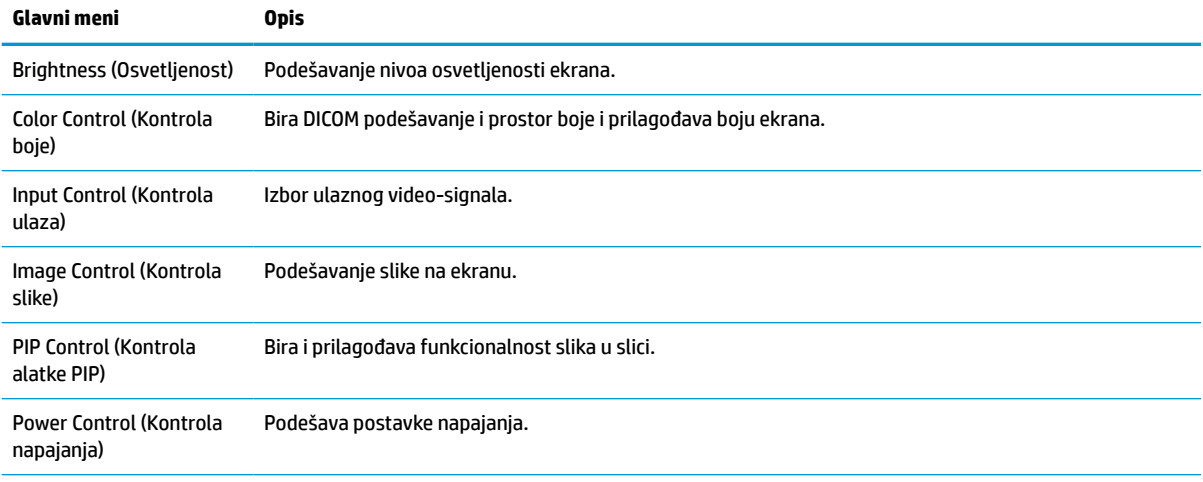

<span id="page-28-0"></span>**Tabela 2-1 Opcije i opisi u OSD meniju (nastavljeno)**

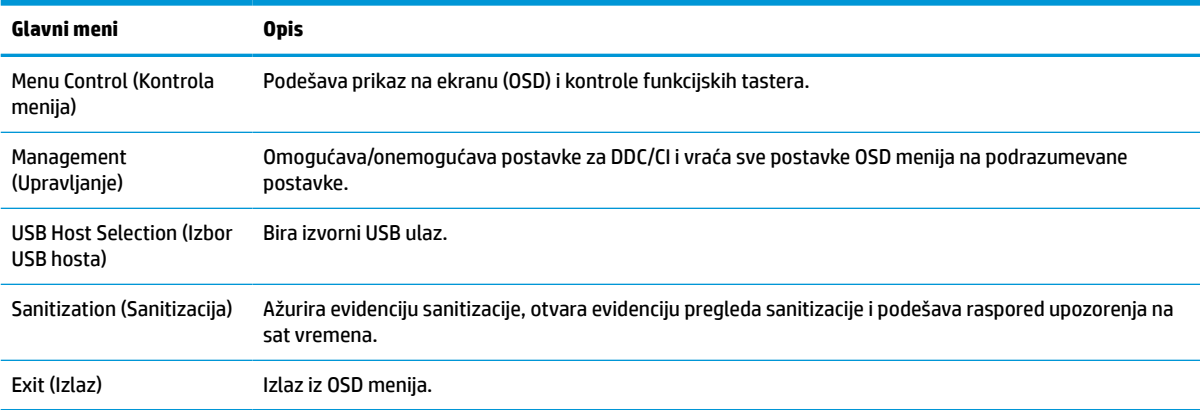

## **Promena dodeljene uloge funkcijskim tasterima**

Pritiskom na jedan od četiri funkcijska tastera na prednjoj maski aktiviraju se tasteri i prikazuju se ikone iznad njih. Fabrički podrazumevane ikone i funkcije tastera su prikazane u nastavku.

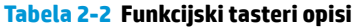

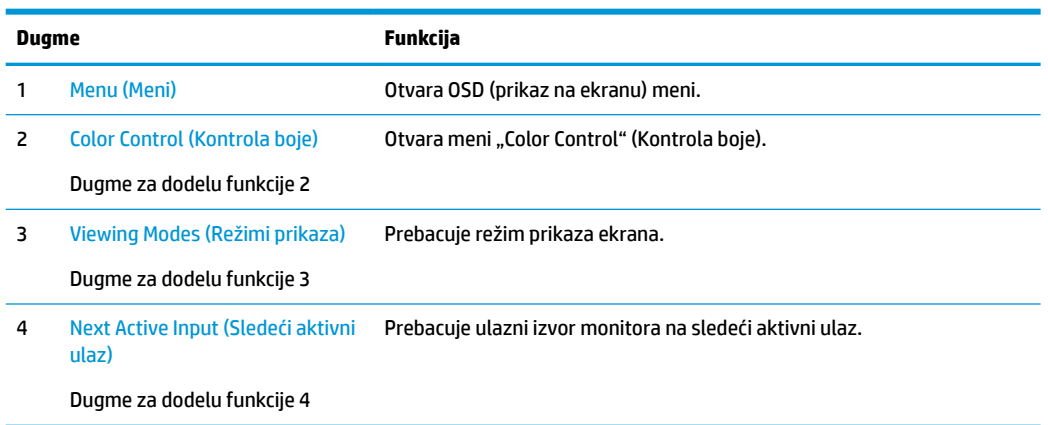

Možete da promenite podrazumevane vrednosti dodeljivih funkcijskih tastera kako biste, kada su tasteri aktivni, mogli brzo da pristupite najčešće korišćenim stavkama iz menija.

**X NAPOMENA:** Možete da promenite ulogu samo za ova tri funkcijska tastera. Nije moguće da promenite ulogu za dugme Menu (Meni) ili dugme za napajanje.

Da biste promenili dodeljenu ulogu funkcijskim tasterima:

- **1.** Pritisnite jedan od četiri tastera na prednjoj ploči da biste aktivirali tastere, a zatim pritisnite taster Menu (Meni) da biste otvorili OSD meni.
- **2.** U OSD meniju izaberite opciju **Menu Control** (Kontrola menija), izaberite **Configure Function Buttons**  (Konfiguriši funkcijske tastere), a zatim izaberite jednu od dostupnih opcija za taster kom želite ponovo da dodelite funkciju.

## <span id="page-29-0"></span>**Korišćenje opcija u boji**

Ovaj monitor je sertifikovan kao usaglašen sa DICOM deo 14. Monitor mogu da koriste zdravstveni radnici za pregled medicinskih slika za kliničke preglede, konsultacije sa kolegama, konsultacije sa pacijentima ili potvrdu slike. Monitor nije namenjen za upotrebu u dijagnostici, lečenju, terapiji ili prevenciji oboljenja ili drugih zdravstvenih stanja ljudi.

Monitor je fabrički kalibrisan, a podrazumevana postavka boje je DICOM (0,0 ALC). Da biste promenili postavku boje na drugu postavku ili prilagođenu postavku:

- **1.** Pritisnite dugme Menu (Meni) na prednjoj strani monitora da biste otvorili OSD meni.
- **2.** Dođite do i označite meni **Color Control** (Kontrola boje), a zatim izaberite željenu postavku boje bilo unapred podešenu opciju ili prilagođenu postavku.
- **3.** Kliknite na opciju **Save and Return** (Sačuvaj i vrati se).
- **X NAPOMENA:** Kada gledate medicinske snimke, uverite se da je postavka boje monitora postavljena na DICOM.
- **EX NAPOMENA:** Izbor boje DICOM će onemogućiti dinamički odnos kontrasta (DCR).

U sledećoj tabeli su navedene opcije u meniju za kontrolu boje:

**Tabela 2-3 Opcije menija za kontrolu boje**

# **Glavni meni Opis**

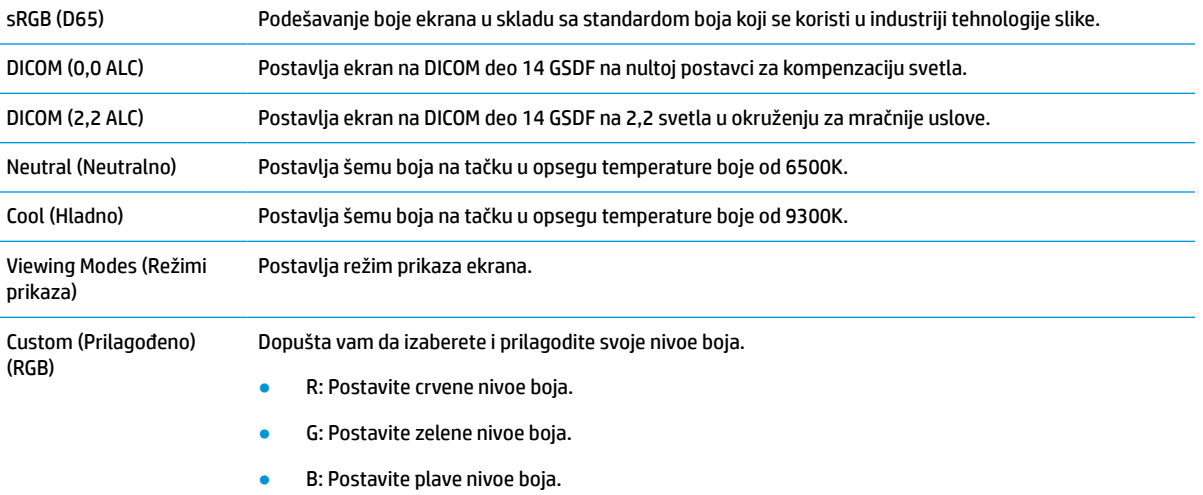

## **Kalibracija monitora**

Ako izaberete da promenite fabričke postavke DICOM ili sRGB prostor boje, biće potrebno da ponovo kalibrišete monitor. Da biste kalibrisali ili promenili DICOM ili sRGB postavku boje, moraćete da preuzmete alatku HP Healthcare Edition DICOM Calibration Tool sa veb lokacije podrške za HP monitore.

**OPREZ:** Pre nego što instalirate softver, povežite video kabl i USB Type-B na USB Type-A (dolazni) između računara i monitora (obezbeđen kabl) ili USB Type-C na USB Type-C kabl (obezbeđen) između računara i monitora. Više informacija potražite u odeljku [Priključivanje kablova](#page-17-0) na stranici 10.

- **1.** Idite na [http://www.hp.com/support.](http://www.hp.com/support)
- **2.** Izaberite opciju **Software and Drivers** (Softver i upravljački programi).
- <span id="page-30-0"></span>**3.** Potražite model monitora.
- **4.** Izaberite stavku **Support & Drivers** (Podrška i upravljački programi).
- **5.** Izaberite **HP Healthcare Edition DICOM Calibration Tool** da biste preuzeli i instalirali alatku.

**OPREZ:** Da biste kalibrisali monitor, alatka HP Healthcare Edition DICOM Calibration mora se pokrenuti u administratorskom režimu.

## **Korišćenje RFID čitača kartica**

Monitor poseduje dvopojasni RFID čitač kartica koji istovremeno može da očita frekvencije od 125 kHz i 13,56 MHz. Čitač kartica vam omogućava brzo prijavljivanje na sistem pomoću ovlašćenih akreditiva kartice.

**W NAPOMENA:** Podržana je većina uobičajenih RFID akreditiva kartice, ali možda će biti potrebno konfigurisanje pre prvog korišćenja.

- **1.** Povežite USB Type-A na USB Type-B kabl tako što ćete povezati USB Type-A konektor sa USB portom za odlazni signal na izvornom uređaju i USB Type-B konektor sa USB portom za dolazni signal na poleđini monitora.
- **2.** Postavite RFID karticu/značku u blizini RFID čitača kartica koji se nalazi na sredini donje maske monitora. Uverite se da kartica/značka nije više od 2 cm udaljena od RFID čitača kartice.

**OPREZ:** Drugi magnetni uređaji blizu RFID čitača kartica mogu da utiču na otkrivanje kartica.

**3.** Pomerite karticu/značku dalje od RFID čitača kartica nakon što je čitač otkrije. Otkrivanje bi trebalo da se obavi automatski i da bude gotovo za nekoliko sekundi.

## **Korišćenje funkcije Windows Hello**

Na proizvodima koji imaju čitač otiska prsta ili infracrvenu kameru možete da upotrebite Windows Hello za prijavljivanje tako što ćete prevući prstom ili pogledati u kameru.

Da biste podesili Windows Hello, pratite ove korake:

- **1.** Izaberite dugme **Start**, izaberite **Postavke**, izaberite **Nalozi**, a zatim izaberite stavku **Opcije prijavljivanja**.
- **2.** U okviru **Windows Hello** pratite uputstva na ekranu da biste dodali lozinku i numerički PIN, a zatim upišite svoj otisak prsta ili ID lica.
- **X** NAPOMENA: PIN nema ograničenu dužinu, ali mora da se sastoji isključivo od brojeva. Abecedni ili specijalni znakovi nisu dozvoljeni.

## **Korišćenje režima slika u slici (PIP) i slika pored slike (PBP)**

Monitor podržava PIP, gde jedan izvor prekriva drugi, i PBP, gde je jedan izvor postavljen pored drugog bilo horizontalno (za položen položaj) ili vertikalno (za uspravan položaj).

Da biste koristili PIP ili PBP:

- **1.** Povežite sekundarni izvor ulaza na monitor.
- **2.** Pritisnite jedan od četiri funkcijska tastera na prednjoj ploči da biste aktivirali tastere, a zatim pritisnite taster Menu (Meni) da biste otvorili OSD meni.
- <span id="page-31-0"></span>**3.** U okviru OSD menija izaberite **PIP Control** (Kontrola alatke PIP), izaberite stavku **PIP On/Off** (Isključi/ uključi PIP), a zatim izaberite **Picture-in-Picture** (Slika u slici) ili **Picture-beside-Picture** (Slika pored slike).
- **4.** Monitor će skenirati sekundarne ulaze tražeći važeći ulazni signal i koristiće taj ulaz za PIP/PBP sliku. Ako želite da promenite PIP/PBP ulaz, izaberite **PIP Control** (Kontrola alatke PIP) u OSD meniju, izaberite **Assign Inputs** (Dodeljivanje ulaza) a zatim izaberite željeni ulaz.
- **5.** Ako želite da promenite veličinu za PIP, izaberite **PIP Size** (PIP veličina) u OSD meniju, a zatim izaberite željenu veličinu.
- **6.** Ako želite da podesite položaj za PIP, izaberite **PIP Position** (PIP položaj) u OSD meniju, a zatim izaberite željeni položaj.

## **DisplayPort multistrimovanje**

Ako koristite DisplayPort kao primarni izvor video ulaza, možete da multistrimujete na drugim DisplayPort monitorima koji su redno povezani u konfiguraciju. Možete da povežete do četiri monitora u ovoj konfiguraciji ako grafička kartica to podržava.

Da biste koristili DisplayPort multistrimovanje:

- **1.** Uverite se da se DisplayPort koristi kao primarni ulaz za video.
- **2.** Dodajte drugi monitor tako što ćete povezati DisplayPort kabl između DisplayPort OUT porta na primarnom monitoru i DisplayPort IN porta na sekundarnom multistrim monitoru ili DisplayPort ulaznog porta na sekundarnom monitoru koji nije multistrim.

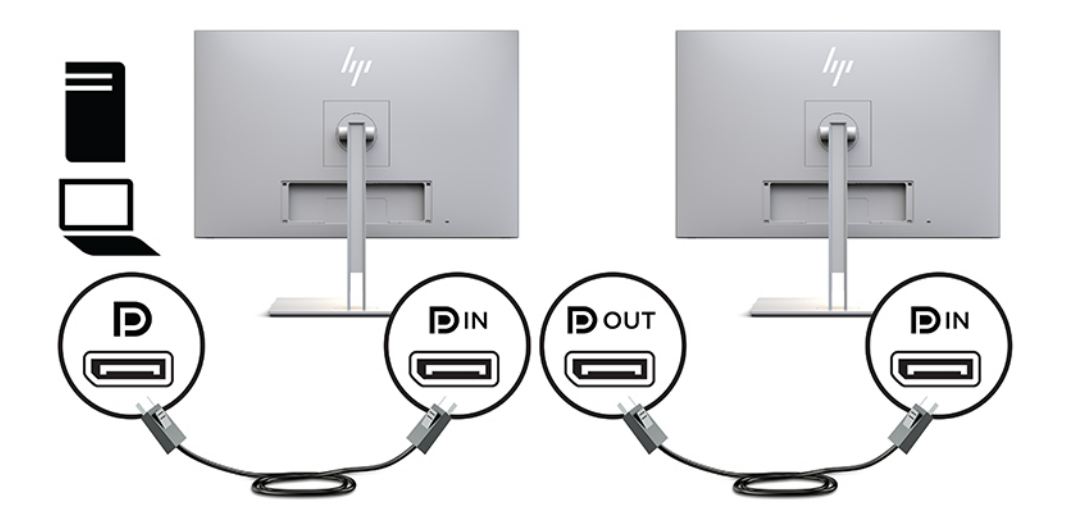

- **3.** Možete da podesite povezani monitor da prikazuje istu sliku kao glavni monitor ili drugu sliku. U OSD meniju za povezani monitor izaberite stavku **Management** (Upravljanje), izaberite stavku **DisplayPort Output** (DisplayPort izlaz) a zatim izaberite jednu od sledećih opcija:
	- **a. DisplayPort 1.1 Compatibility Mode** (Režim kompatibilnosti za DisplayPort 1.1) (podrazumevano) – Dozvoljava da se ista video slika šalje svim monitorima nizvodno od monitora koji konfigurišete
	- **b. DisplayPort 1.2** Dozvoljava da se različita slika šalje na sve monitore nizvodno od monitora koji konfigurišete
- **4.** Nakon postavljanja režima kompatibilnosti za DisplayPort u OSD meniju, koristite postavke prikaza operativnog sistema na računaru da biste podesili režim prikaza za sekundarni monitor da emituje

<span id="page-32-0"></span>preslikanu sliku sa primarnog monitora ili da proširi drugi monitor za različitu sliku u odnosu na primarni monitor.

Da biste povezali dodatne monitore nizvodno (najviše četiri), svi osim poslednjeg monitora u redno povezanoj konfiguraciji moraju da podržavaju DisplayPort multistrimovanje.

Povezujte DisplayPort OUT port jednog monitora sa DisplayPort IN portom sledećeg monitora dok ne dostignete željeni broj monitora.

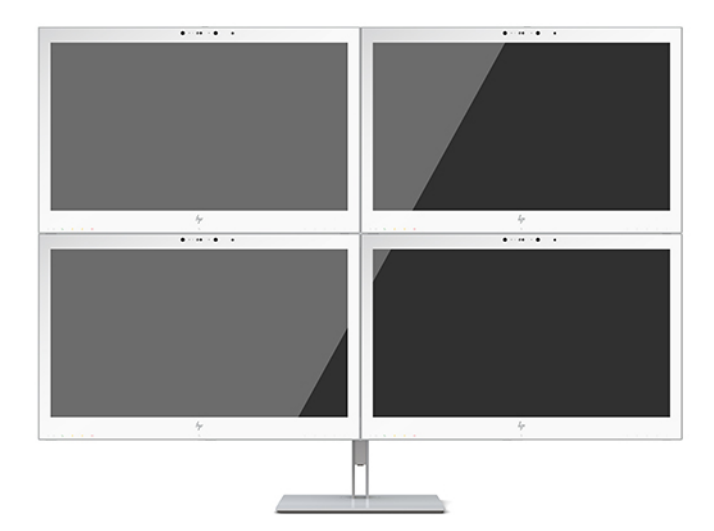

Ako želite različite informacije na svakom ekranu, uverite se da su svi uzvodni monitori konfigurisani za režim DisplayPort 1.2, kao što je opisano iznad.

Broj monitora koje možete da povežete putem DisplayPort multistrimovanja zavisi od više faktora, uključujući rezoluciju i brzinu skeniranja koju koristi svaki od monitora i mogućnosti grafičkog procesora ili ugrađenog grafičkog sistema. Dodatne informacije o mogućnostima grafičke kartice potražite u priručniku koji ste dobili uz nju.

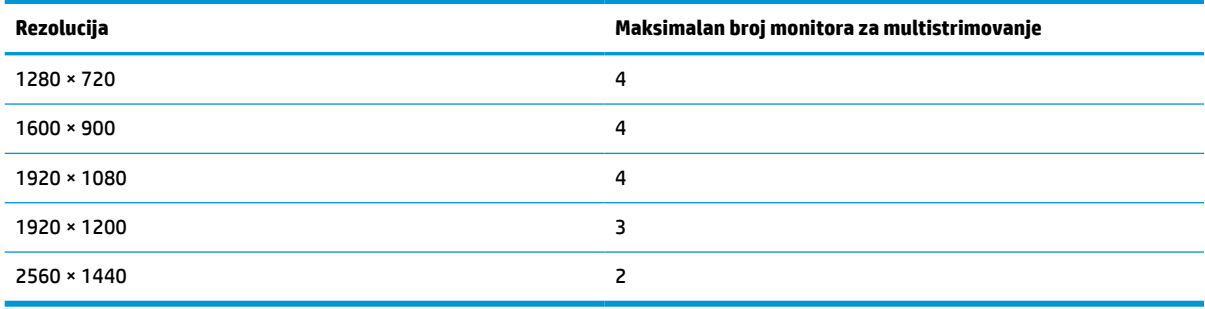

#### **Tabela 2-4 DisplayPort multistrimovanje**

## **Korišćenje režima automatskog spavanja**

Ovaj monitor podržava opciju OSD menija koja se zove režim automatskog spavanja i koji vam omogućava da omogućite ili onemogućite stanje smanjenog napajanja za monitor. Kada je režim automatskog spavanja omogućen (podrazumevano je omogućen), monitor će ući u stanje smanjenog napajanja kada host računar signalizira režim smanjene potrošnje energije (nedostatak signala za horizontalnu ili vertikalnu sinhronizaciju).

Nakon ulaska u stanje smanjene energije, ekran monitora je prazan, pozadinsko osvetljenje se isključuje, a lampica napajanja postaje narandžasta. Monitor troši manje od 1 W struje kada je u ovom stanju smanjene

energije. Monitor će se probuditi iz režima spavanja kada host uređaj pošalje aktivni signal monitoru (na primer, ako aktivirate miša ili tastaturu).

Režim automatskog spavanja možete onemogućiti u OSD meniju. Pritisnite jedan od četiri funkcijska tastera na prednjoj ploči da biste aktivirali tastere, a zatim pritisnite taster Menu (Meni) da biste otvorili OSD meni. U OSD meniju pritisnite **Power Control** (Kontrola napajanja), izaberite **Auto-Sleep Mode** (Režim automatskog spavanja), a zatim izaberite **Off** (Isključeno).

# <span id="page-34-0"></span>**3 Podrška i rešavanje problema**

## **Rešavanje najčešćih problema**

Sledeća tabela navodi moguće probleme, moguće uzroke za svaki problem i preporučena rešenja.

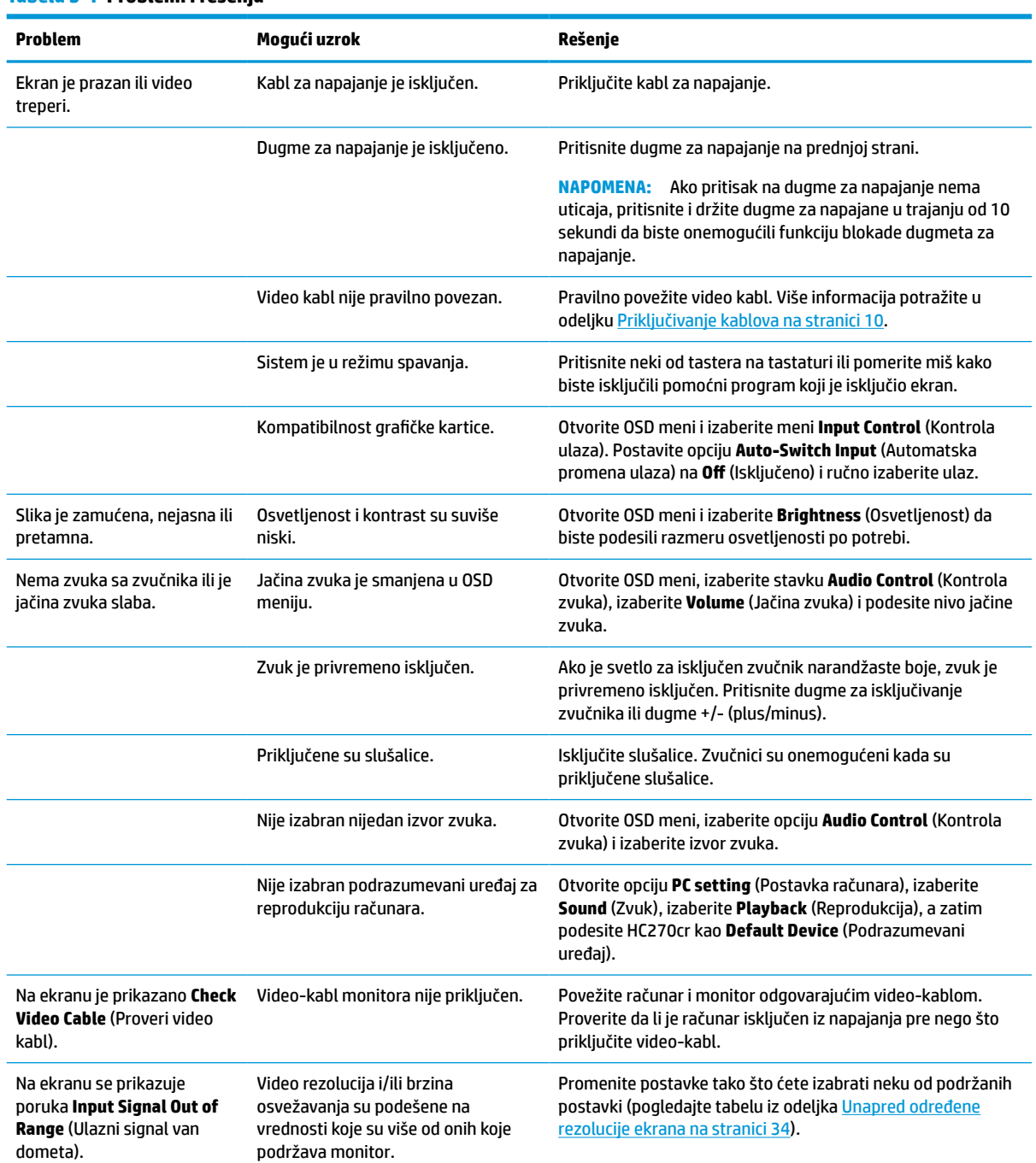

#### **Tabela 3-1 Problemi i rešenja**

#### <span id="page-35-0"></span>**Tabela 3-1 Problemi i rešenja (nastavljeno)**

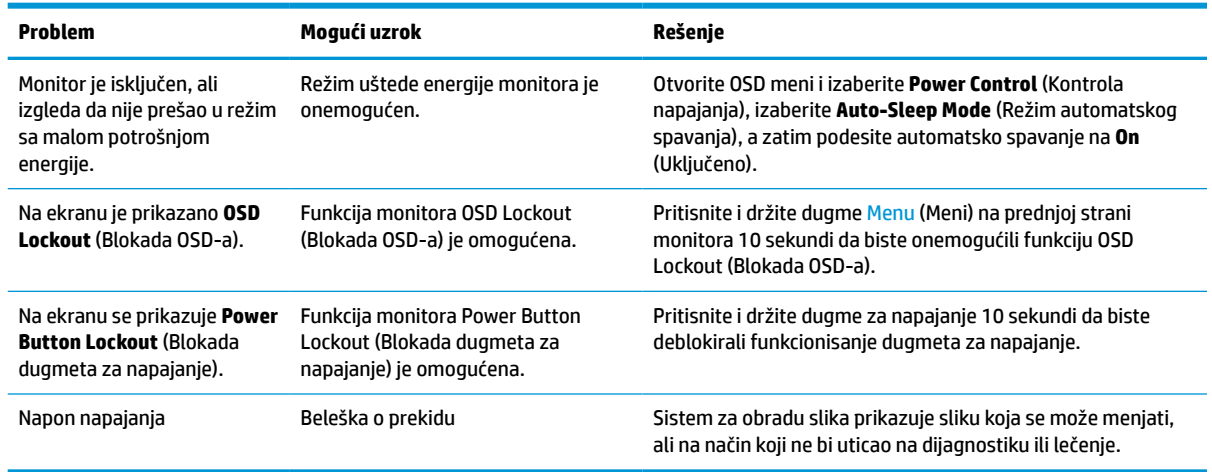

## **Blokada dugmadi**

Ako pritisnite i držite dugme za napajanje ili dugme Menu (Meni) deset sekundi zaključaćete funkciju tog dugmeta. Možete da vratite funkciju dugmeta tako što ćete ponovo pritisnuti i držati dugme deset sekundi. Ova funkcija je dostupna samo kada je monitor uključen i prikazuje aktivni signal, a OSD meni je zatvoren.

## **Obraćanje podršci**

Da biste otklonili problem sa hardverom ili softverom, idite na<http://www.hp.com/support>. Na toj lokaciji ćete pronaći više informacija o proizvodu, uključujući veze ka forumima za diskusiju i uputstva za rešavanje problema. Tu se takođe nalaze informacije o načinu na koji možete da se obratite kompaniji HP i otvorite reklamaciju.

## **Priprema za pozivanje tehničke podrške**

Ako ne uspete da rešite problem uz pomoć saveta za rešavanje problema u ovom odeljku, možda ćete morati da pozovete tehničku podršku. Pre nego što pozovete, pripremite sledeće informacije:

- Broj modela monitora
- Serijski broj monitora
- Datum kupovine na računu
- Uslovi pod kojima se problem javio
- Prikazane poruke o grešci
- Konfiguracija hardvera
- Ime i verzija hardvera i softvera koje koristite

## <span id="page-36-0"></span>**Pronalaženje serijskog broja i broja proizvoda**

Serijski broj i broj proizvoda nalaze se na nalepnici na poleđini monitora. Možda će Vam ti brojevi biti potrebni kada se budete obraćali kompaniji HP zbog monitora.

Broj modela i serijski broj se takođe mogu pronaći u OSD meniju. Pritisnite taster Menu (Meni), pomerite prikaz nadole i izaberite karticu **Management** (Upravljanje). Zatim izaberite karticu **Information** (Informacije).

**W** NAPOMENA: Potrebno je da okrenete glavu monitora da biste mogli da pročitate nalepnicu.

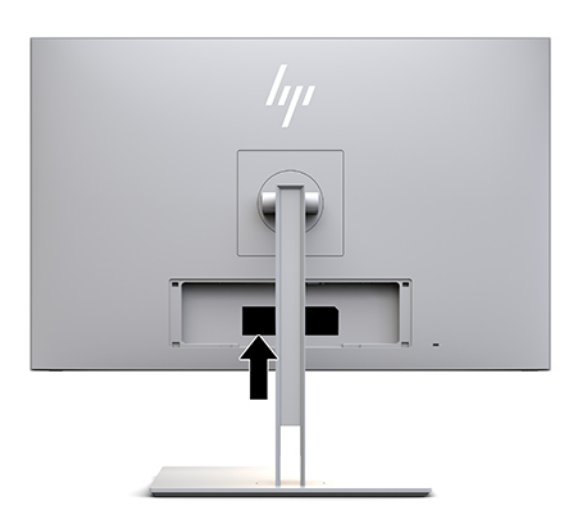

# <span id="page-37-0"></span>**4 Održavanje monitora**

## **Smernice za održavanje**

Da biste poboljšali performanse i produžili radni vek monitora:

- Ne otvarajte kućište monitora i ne pokušavajte sami da popravite ovaj proizvod. Podešavajte samo one komande koje su opisane u uputstvu za rad. Ako monitor ne radi pravilno, ili bude ispušten ili oštećen, obratite se ovlašćenom distributeru HP proizvoda, prodavcu ili dobavljaču usluga.
- Koristite samo izvor napajanja i priključak koji su odgovarajući za ovaj monitor, kao što je navedeno na nalepnici/zadnjoj ploči monitora.
- Vodite računa da ukupna amperaža proizvoda priključenih na jednu utičnicu ne premaši amperažu utičnice za naizmeničnu struju, kao i da ukupna amperaža proizvoda priključenih na kabl ne premaši amperažu kabla za napajanje. Amperaža uređaja (AMPS ili A) navedena je na nalepnici sa električnim specifikacijama.
- Postavite monitor blizu utičnice kojoj možete lako pristupiti. Monitor isključujte iz struje tako što ćete čvrsto uhvatiti utikač i izvući ga iz utičnice. Nikada ne pokušavajte da isključite monitor tako što ćete vući kabl.
- Isključite monitor kada ga ne koristite. Možete znatno produžiti očekivani radni vek monitora tako što ćete koristiti program za zaštitu ekrana i isključivati monitor kada se ne koristi.

**X NAPOMENA:** Zadržavanje slike na ekranu monitora nije pokriveno HP garancijom.

- Na kućištu postoje otvori i rupice za ventilaciju. Ne pokrivajte i ne zatvarajte te otvore. U otvore na kućištu i druge otvore nemojte umetati nikakve predmete.
- Vodite računa da ne ispustite monitor i nemojte ga stavljati na nestabilnu podlogu.
- Pazite da ništa ne pritiska kabl za napajanje. Nemojte gaziti kabl.
- Držite monitor u dobro provetrenom prostoru, daleko od jake svetlosti, toplote ili vlage.
- Kada skidate postolje monitora morate položiti monitor prednjom stranom na meku površinu da biste sprečili njegovo grebanje, izobličavanje ili lomljenje.

## <span id="page-38-0"></span>**Čišćenje ekrana**

- **1.** Isključite monitor.
- **2.** Iskopčajte kablove spoljnih uređaja.
- **3.** Očistite prašinu sa monitora tako što ćete ekran i kućište obrisati mekom i čistom antistatičkom krpom.
- **VAŽNO:** Krpa treba da bude vlažna, a ne mokra. Ako voda kaplje u otvore za ventilaciju ili na druga mesta ulaska, to može da izazove oštećenje monitora. Pre korišćenja pustite da se jedinica osuši na vazduhu.
- **4.** Zatim upotrebite bilo koju od sledećih formulacija vlažnih maramica sa germicidnim dejstvom da bezbedno dezinfikujete sve izložene površine monitora. Pogledajte uputstva za upotrebu koje navodi proizvođač vlažnih maramica.
- **VAŽNO:** Isprskajte sredstvo za čišćenje na krpu, pa vlažnom krpom pažljivo prebrišite površinu ekrana. Nikada nemojte prskati sredstvo za čišćenje direktno na površinu ekrana. Može se desiti da prodre iza maske i ošteti elektronske komponente.

**VAŽNO:** Za čišćenje ekrana monitora ili kućišta ne koristite sredstva za čišćenje koja sadrže supstance na bazi nafte, kao što su benzen, razređivač ili bilo kakve isparljive supstance. Te hemikalije mogu oštetiti ekran.

**Tabela 4-1 Preporučene formule za čišćenje**

**Preporučene formule za čišćenje**

Benzil-C12-18-alkildimetil-amonijum-hloridi: <0,1%, kvaternarna jedinjenja amonijaka C12-14-alkil [(etilfenil)-metil]-dimetil, hloridi: <0,1%

Izopropanol: 10%–20%, 2-butoksietanol: <5%, kvaternarna jedinjenja amonijaka, C12-18-alkil [(etilfenil)-metil]-dimetil, hloridi: <0,5%, benzil-C12-18-alkildimetil-amonijum-hloridi: <0,5%

Kvaternarna jedinjenja amonijaka, C12-18-alkil [(etilfenil)-metil]-dimetil, hloridi: <0,5%, benzil-C12-18-alkildimetil-amonijumhloridi: <0,5%

Izopropil-alkohol: 55,0%, alkil-dimetil-benzil-amonijum-hloridi: 0,250%, alkil (68% C12, 32% C14) dimetil-etilbenzilamonijum-hlorid: 0,250%

Izopropanol: 10%–20%, etilen-glikol-monobutil-eter (2-butoksietanol): 1%–5%, diizobutilfenoksietoksietil-dimetil-benzilamonijum-hlorid: 0,1%–0,5%

Natrijum-hipohlorit 0,1%–1%

Celuloza: 10%–30%, etil-alkohol: 0,10%–1,00%

Izopropil-alkohol: 30%–40%, voda 60%–70%

Hidrogen peroksid: 0,1%-1,5%

Dihlorvos 18,6%

**WAPOMENA:** Obratite se lokalnom predstavniku kompanije HP u vezi sa preporučenim brendovima i vlažnim maramicama spremnim za čišćenje koji su testirani i preporučeni za čišćenje i dezinfekciju ekrana.

**5.** Ažurirajte evidenciju o sanitizaciji. Detaljna uputstva za postavljanje potražite u odeljku [Korišćenje](#page-39-0) [menija za sanitizaciju](#page-39-0) na stranici 32.

## <span id="page-39-0"></span>**Korišćenje menija za sanitizaciju**

Meni za sanitizaciju može da se koristi za ažuriranje evidencije o sanitizaciji, pregled evidencije o sanitizaciji i podešavanje upozorenja o rasporedu sanitizacije. Da biste pristupili meniju za sanitizaciju:

- **1.** Pritisnite jedan od četiri tastera na prednjoj ploči da biste aktivirali tastere, a zatim pritisnite taster Menu (Meni) da biste otvorili OSD meni.
- **2.** U OSD meniju izaberite opciju **Sanitization** (Sanitizacija).
	- **SAVET:** Da biste brže pristupili tasteru za sanitizaciju, pritisnite jedno od četiri tastera na prednjoj maski da biste aktivirali tastere, a zatim pritisnite dugme za sanitizaciju.

## 一

**3.** Koristite četiri tastera na prednjoj maski za navigaciju, izbor i podešavanje opcija menija. Oznake tastera su promenljive u zavisnosti od menija ili podmenija koji je aktivan.

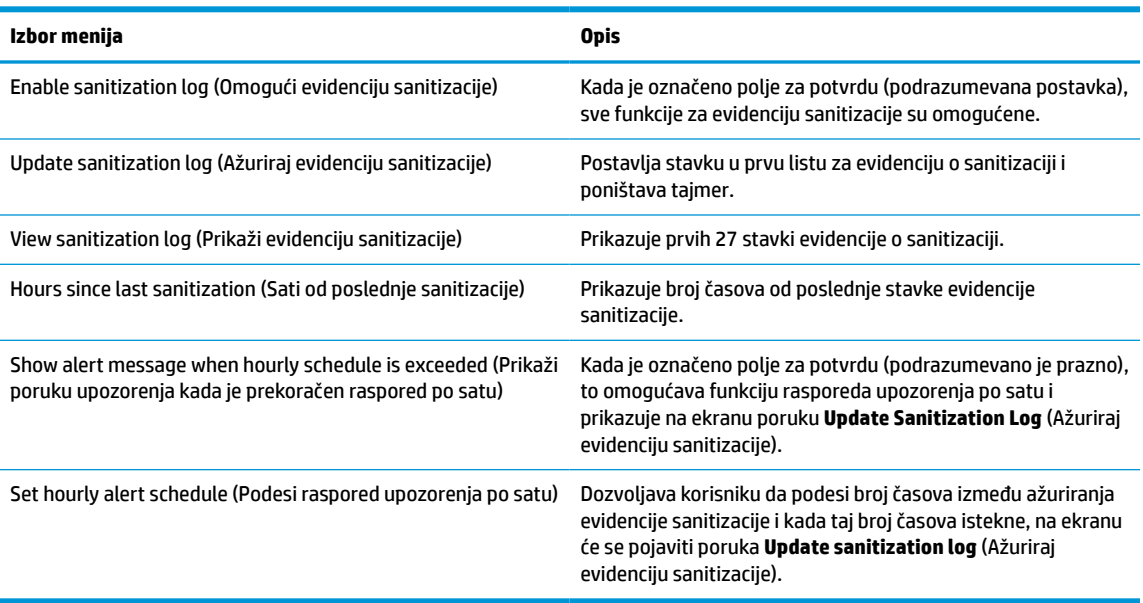

#### **Tabela 4-2 Izbori i opisi menija za sanitizaciju**

#### **Isporuka monitora**

Čuvajte originalnu kutiju u prostoriji za skladištenje. Možda će vam zatrebati u budućnosti ako budete premeštali ili transportovali monitor.

# <span id="page-40-0"></span>**A Tehničke specifikacije**

**WAPOMENA:** Sve specifikacije predstavljaju tipične specifikacije koje navode proizvođači HP komponenti; stvarne performanse mogu se razlikovati i biti više ili niže.

Za najnovije ili dodatne specifikacije za ovaj proizvod, idite na <http://www.hp.com/go/quickspecs/> i potražite svoj model monitora da biste pronašli QuickSpecs za taj model.

## **Model od 68,58 cm / 27 inča**

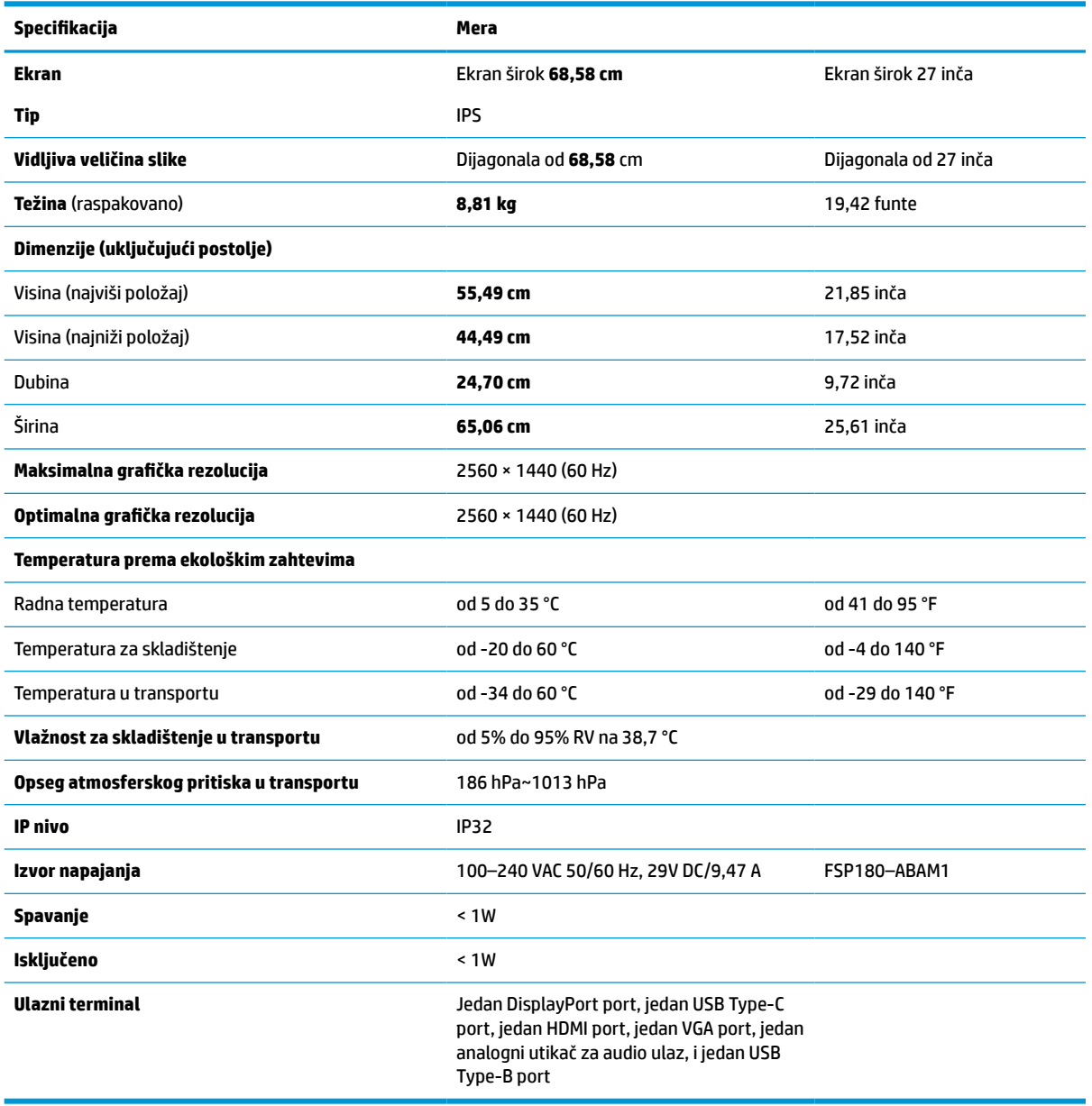

**Tabela A-1 Specifikacije modela od 68,58 cm / 27 inča**

## <span id="page-41-0"></span>**Unapred određene rezolucije ekrana**

Rezolucije ekrana koje su ispod navedene su najčešće korišćeni režimi i podešeni su kao fabričke podrazumevane postavke. Ovaj monitor automatski prepoznaje te unapred određene režime i oni će se pojaviti pravilno dimenzionisani i centrirani na ekranu.

## **Model od 68,58 cm / 27 inča**

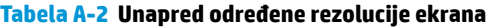

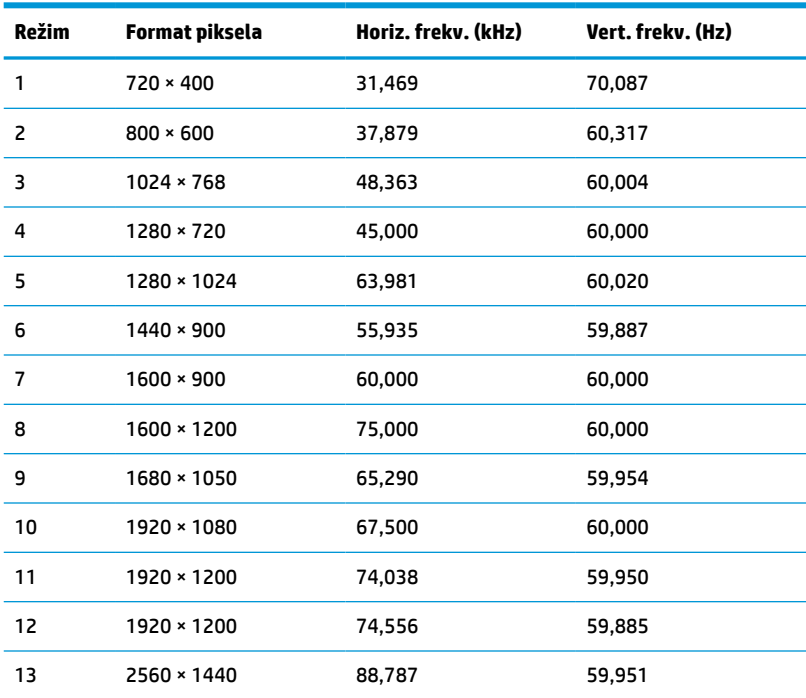

## **Video formati visoke definicije**

**Tabela A-3 Unapred određene rezolucije sinhronizacije**

| <b>Režim</b>        | Naziv sinhronizacije | Format piksela   | Horiz. frekv. (kHz) | Vert. frekv. (Hz) |
|---------------------|----------------------|------------------|---------------------|-------------------|
| 1                   | 480 <sub>p</sub>     | $640 * 480$      | 31,469              | 59,940            |
| 2                   | 480 <sub>p</sub>     | $720 \times 480$ | 31,469              | 59,940            |
| 3                   | 720p60               | 1280 × 720       | 45,000              | 60,000            |
| $\overline{a}$      | 576p                 | $720 * 576$      | 31,250              | 50,000            |
| 5                   | 720p50               | 1280 × 720       | 37,500              | 50,000            |
| $6*$                | 1080i60              | 1920 × 1080      | 33,750              | 60,000            |
| $7*$                | 1080i50              | 1920 × 1080      | 28,125              | 50,000            |
| 8                   | 1080p60              | 1920 × 1080      | 67,500              | 60,000            |
| 9                   | 1080p50              | 1920 × 1080      | 56,250              | 50,000            |
| * Samo za HDMI ulaz |                      |                  |                     |                   |

## <span id="page-42-0"></span>**Funkcija uštede energije**

Monitor podržava stanje smanjene energije. U stanje smanjene energije ulazi se ako monitor otkrije odsustvo bilo signala za horizontalnu ili vertikalnu sinhronizaciju. Nakon otkrivanja nedostatka ovih signala, ekran monitora je prazan, pozadinsko osvetljenje se isključi, a lampica napajanja postaje narandžasta. Kada je monitor u stanju smanjene energije, koristiće energiju od 1 W. Potreban je kratak period zagrevanja pre nego što se monitor vrati u svoje uobičajeno stanje rada.

Pogledajte priručnik sa uputstvom za računar o podešavanju režima uštede energije (ponekad se nazivaju funkcija za upravljanje energijom).

**W NAPOMENA:** Funkcija uštede energije opisana iznad radi samo kada je monitor priključen na računar sa funkcijom uštede energije.

Ako izaberete podešavanja u uslužnom programu monitora "Tajmer za spavanje" takođe možete programirati monitor da pređe u stanje smanjene energije u prethodno određenom vremenu. Kada uslužni program monitora "Tajmer za spavanje" pokrene stanje smanjene energije, lampica napajanja treperi narandžasto.

# <span id="page-43-0"></span>**B Pristupačnost**

## **Pristupačnost**

HP želi da u temelje svoje kompanije ugradi raznolikost, uključivost i ravnotežu poslovnog i privatnog vremena i to se odražava u svemu što radimo. Ovde navodimo nekoliko primera kako nam razlike omogućavaju stvaranje inkluzivnog okruženja fokusiranog na povezivanje osoba s tehnologijom širom sveta.

#### **Pronalaženje potrebnih tehnoloških alatki**

Tehnologija vam pomaže da ostvarite svoj puni potencijal. Asistivna tehnologija uklanja prepreke i pomaže vam da ostvarite nezavisnost kod kuće, na poslu i u zajednici. Asistivna tehnologija pomaže da se povećaju, održavaju i unapređuju funkcionalne mogućnosti elektronske i informativne tehnologije. Dodatne informacije potražite u članku [Pronalaženje najbolje asistivne tehnologije](#page-44-0) na stranici 37.

#### **Naš cilj**

HP je posvećen pružanju proizvoda i usluga koji su pristupačni ljudima sa invaliditetom. Ova posvećenost podržava raznovrsne ciljeve našeg preduzeća i pomaže nam da se uverimo da su pogodnosti tehnologije dostupne svima.

Naš cilj pristupačnosti jeste dizajniranje, stvaranje i reklamiranje proizvoda i usluga koje mogu koristiti svi, uključujući i ljude sa invaliditetom, samostalno ili sa odgovarajućim pomoćnim uređajima.

Radi postizanja cilja, ove smernice za pristupačnost uspostavljaju sedam ključnih ciljeva koji će voditi radnje našeg preduzeća. Od svih HP menadžera i zaposlenih očekuje se da podrže ove ciljeve i njihovu primenu u skladu sa svojim ulogama i odgovornostima:

- Podignite nivo svesti za probleme pristupačnosti u okviru našeg preduzeća i obezbedite zaposlenima obuku koja im je potrebna za dizajniranje, stvaranje, reklamiranje i isporuku pristupačnih proizvoda i usluga.
- Razvijte smernice za pristupačnost za proizvode i usluge i održavajte grupe za razvoj proizvoda odgovornim za primenu ovih smernica kada je to konkurentno, tehnički i ekonomski izvodljivo.
- Uključite osobe sa invaliditetom u razvoj smernica za pristupačnost, kao i u dizajn i testiranje proizvoda i usluga.
- Dokumentujte funkcije pristupačnosti i učinite informacije o našim proizvodima i uslugama javno dostupnim u pristupačnoj formi.
- Uspostavite odnose sa vodećim dobavljačima asistivnih tehnologija i rešenja.
- Podržite unutrašnje i spoljašnje istraživanje i razvoj koji će poboljšati asistivnu tehnologiju koja je relevantna za naše proizvode i usluge.
- Podržite industrijske standarde i smernice za pristupačnost i pružite im svoj doprinos.

## **International Association of Accessibility Professionals (IAAP)**

IAAP je neprofitna organizacija fokusirana na razvijanje pristupačnosti putem umrežavanja, edukacije i certifikacije. Cilj je pomoći stručnjacima za pristupačnost da razviju i poboljšaju svoje karijere, kao i da bolje omoguće organizacijama da integrišu pristupačnost u svoje proizvode i infrastrukturu.

<span id="page-44-0"></span>HP je član i osnivač, i pridružili smo se da bismo učestvovali sa drugim organizacijama u poboljšanju oblasti pristupačnosti. Ova posvećenost podržava cilj pristupačnosti našeg preduzeća u dizajniranju, proizvodnji i reklamiranju proizvoda i usluga koje osobe sa invaliditetom mogu efikasno da koriste.

IAAP će ojačati našu profesiju globalnim povezivanjem pojedinaca, studenata i organizacija kako bi učili jedni od drugih. Ako ste zainteresovani da saznate više, idite na <http://www.accessibilityassociation.org> da biste se pridružili zajednici na mreži, prijavili se za biltene i saznali više o opcijama članstva.

## **Pronalaženje najbolje asistivne tehnologije**

Svi, uključujući ljude sa invaliditetom ili starosnim ograničenjima, trebalo bi da komuniciraju, da se izražavaju i povezuju sa svetom pomoću tehnologije. HP je posvećen povećanju svesti o pristupačnosti u okviru kompanije HP i kod naših klijenata i partnera. Bilo da su u pitanju veći fontovi koji se lakše čitaju, glasovno prepoznavanje koje vam omogućava da ne koristite ruke ili bilo koja druga asistivna tehnologija koja može da vam pomogne u određenoj situaciji – mnoštvo asistivnih tehnologija olakšava korišćenje HP proizvoda. Kako da izaberem?

#### **Procenite svoje potrebe**

Tehnologija može da oslobodi vaš potencijal. Asistivna tehnologija uklanja prepreke i pomaže vam da ostvarite nezavisnost kod kuće, na poslu i u zajednici. Asistivna tehnologija (AT) pomaže da se povećaju, održavaju i unapređuju funkcionalne mogućnosti elektronske i informativne tehnologije.

Možete da izaberete neki od mnogo AT proizvoda. Vaša AT procena bi trebalo da vam omogući da procenite nekoliko proizvoda, da odgovorite na pitanja i olakšate izbor najboljeg rešenja za svoju situaciju. Uvidećete da stručnjaci kvalifikovani za vršenje AT procena dolaze iz raznih oblasti, uključujući one koji su licencirani ili certifikovani u fizikalnoj terapiji, radnoj terapiji, patologiji govora/jezika i drugim oblastima stručnosti. Drugi, iako nisu certifikovani ili licencirani, takođe mogu da pruže informacije o proceni. Želećete da pitate o iskustvu pojedinca, stručnosti i cenama da biste utvrdili da li je ta osoba odgovarajuća za vaše potrebe.

#### **Pristupačnost za HP proizvode**

Sledeće veze pružaju informacije o funkcijama pristupačnosti i asistivnoj tehnologiji koje su, ako je primenljivo, uključene u razne HP proizvode. Ovi resursi će vam pomoći da izaberete određene funkcije i proizvode asistivne tehnologije koji najviše odgovaraju vašoj situaciji.

- [HP Elite x3 opcije pristupačnosti \(Windows 10 Mobile\)](http://support.hp.com/us-en/document/c05227029)
- [HP računari opcije pristupačnosti operativnog sistema Windows 7](http://support.hp.com/us-en/document/c03543992)
- [HP računari opcije pristupačnosti operativnog sistema Windows 8](http://support.hp.com/us-en/document/c03672465)
- [HP računari opcije pristupačnosti operativnog sistema Windows 10](http://support.hp.com/us-en/document/c04763942)
- [HP Slate 7 tablet računari omogućavanje funkcija pristupačnosti na vašem HP tablet računaru \(Android](http://support.hp.com/us-en/document/c03678316)  [4.1/Jelly Bean\)](http://support.hp.com/us-en/document/c03678316)
- [HP SlateBook računari omogućavanje funkcija pristupačnosti \(Android 4.3, 4.2/Jelly Bean\)](http://support.hp.com/us-en/document/c03790408)
- [HP Chromebook računari omogućavanje funkcija pristupačnosti na HP Chromebook ili Chromebox](http://support.hp.com/us-en/document/c03664517) [računaru \(Chrome OS\)](http://support.hp.com/us-en/document/c03664517)
- [HP Shopping periferni uređaji za HP proizvode](http://store.hp.com/us/en/ContentView?eSpotName=Accessories&storeId=10151&langId=-1&catalogId=10051)

Ako vam je potrebna dodatna podrška sa funkcijama pristupačnosti na HP proizvodu, pogledajte [Obraćanje](#page-48-0) podršci [na stranici 41](#page-48-0).

Dodatne veze ka spoljnim partnerima i dobavljačima koji mogu da obezbede dodatnu pomoć:

- <span id="page-45-0"></span>● [Microsoft Accessibility informacije \(Windows 7, Windows 8, Windows 10, Microsoft Office\)](http://www.microsoft.com/enable)
- [Informacije o pristupačnosti Google proizvoda \(Android, Chrome, Google aplikacije\)](http://www.google.com/accessibility/products)
- [Asistivne tehnologije sortirane po tipu oštećenja](http://www8.hp.com/us/en/hp-information/accessibility-aging/at-product-impairment.html)
- [Asistivne tehnologije sortirane po tipu proizvoda](http://www8.hp.com/us/en/hp-information/accessibility-aging/at-product-type.html)
- [Dobavljači asistivne tehnologije sa opisima proizvoda](http://www8.hp.com/us/en/hp-information/accessibility-aging/at-product-descriptions.html)
- **[Assistive Technology Industry Association \(ATIA\)](http://www.atia.org/)**

## **Standardi i zakonodavstvo**

#### **Standardi**

Amandman Section 508 standarda Federal Acquisition Regulation (FAR) kreirala je agencija US Access Board radi primene pristupa informacionim i komunikacijskim tehnologijama (ICT) za ljude sa fizičkim, senzornim ili kognitivnim invaliditetom. Standardi sadrže tehničke kriterijume specifične za razne tipove tehnologija, kao i zahteve zasnovane na performansama koji se fokusiraju na funkcionalne mogućnosti obuhvaćenih proizvoda. Specifični kriterijumi obuhvataju softverske aplikacije i operativne sisteme, informacije zasnovane na vebu i aplikacije, računare, proizvode telekomunikacija, video i multimedijske i samostalne zatvorene proizvode.

#### **Zahtev 376 – EN 301 549**

Standard EN 301 549 kreirala je Evropska unija u okviru zahteva 376 kao osnovu za komplet alatki na mreži za javnu nabavku ICT proizvoda. Ovaj standard navodi funkcionalne zahteve pristupačnosti primenjive na ICT proizvode i usluge, zajedno sa opisom procedura testiranja i metodologije procene za svaki zahtev pristupačnosti.

#### **Smernice za pristupačnost veb sadržaja (WCAG)**

Web Content Accessibility Guidelines (WCAG) iz W3C Web Accessibility Initiative (WAI) pomaže veb dizajnerima i projektantima da prave sajtove koji bolje ispunjavaju potrebe ljudi sa invaliditetom ili starosnim ograničenjima. WCAG širi pristupačnost kroz pun opseg veb sadržaja (tekst, slike, audio i video) i veb aplikacija. WCAG se može precizno testirati, lak je za razumevanje i korišćenje i omogućava veb projektantima fleksibilnost u inovacijama. WCAG 2.0 je takođe odobren kao [ISO/IEC 40500:2012](http://www.iso.org/iso/iso_catalogue/catalogue_tc/catalogue_detail.htm?csnumber=58625/).

WCAG specijalno otklanja prepreke za pristup vebu na koje nailaze osobe sa vizuelnim, zvučnim, fizičkim, kognitivnim i neurološkim invaliditetom i stariji korisnici veba sa potrebama pristupačnosti. WCAG 2.0 obezbeđuje karakteristike pristupačnog sadržaja:

- **Pojmljivost** (na primer, primenom teksta za slike, natpisa za audio, prilagodljivosti prezentacije i kontrastom boje)
- **Operativnost** (primenom pristupa tastaturi, kontrasta boja, trajanje vremena unosa, izbegavanje napada i navigacije)
- **Razumljivost** (primenom čitljivosti, predvidljivosti i pomoći pri unosu)
- **Robusnost** (na primer, primenom kompatibilnosti sa asistivnim tehnologijama)

## <span id="page-46-0"></span>**Zakonodavstvo i propisi**

Pristupačnost IT oblasti i informacija postala je oblast sve veće važnosti zakonodavstva. Ovo poglavlje pruža veze ka informacijama o ključnom zakonodavstvu, propisima i standardima.

- [Sjedinjene Države](http://www8.hp.com/us/en/hp-information/accessibility-aging/legislation-regulation.html#united-states)
- **[Kanada](http://www8.hp.com/us/en/hp-information/accessibility-aging/legislation-regulation.html#canada)**
- **[Evropa](http://www8.hp.com/us/en/hp-information/accessibility-aging/legislation-regulation.html#europe)**
- [Ujedinjeno Kraljevstvo](http://www8.hp.com/us/en/hp-information/accessibility-aging/legislation-regulation.html#united-kingdom)
- **[Australija](http://www8.hp.com/us/en/hp-information/accessibility-aging/legislation-regulation.html#australia)**
- [Širom sveta](http://www8.hp.com/us/en/hp-information/accessibility-aging/legislation-regulation.html#worldwide)

#### **Sjedinjene Države**

Odeljak Section 508 Zakona o rehabilitaciji navodi da agencije moraju da identifikuju standarde koje primenjuju na nabavku ICT proizvoda, da vrše istraživanje tržišta da bi utvrdili dostupnost pristupačnih proizvoda i usluga i da dokumentuju rezultate istraživanja tržišta. Sledeći resursi pružaju pomoć u ispunjavanju zahteva dokumenta Section 508:

- [www.section508.gov](https://www.section508.gov/)
- [Kupite proizvod za pristupačnost](https://buyaccessible.gov)

U.S. Access Board trenutno ažurira standarde dokumenta Section 508. Ovaj napor će ukazati na nove tehnologije i druge oblasti u kojima bi trebalo izmeniti standarde. Za više informacija idite na [Section 508](http://www.access-board.gov/guidelines-and-standards/communications-and-it/about-the-ict-refresh) [osvežavanje.](http://www.access-board.gov/guidelines-and-standards/communications-and-it/about-the-ict-refresh)

Odeljak Section 255 Zakona o telekomunikacijama zahteva da telekomunikacioni proizvodi i usluge budu pristupačni osobama sa invaliditetom. FCC pravila obuhvataju svu hardversku i softversku opremu telefonske mreže i telekomunikacijsku opremu koja se koristi kod kuće i u kancelariji. Takva oprema obuhvata telefone, bežične slušalice, faks mašine, sekretarice i pejdžere. FCC pravila takođe obuhvataju osnovne i specijalne telekomunikacione usluge, uključujući redovne telefonske pozive, pozive na čekanju, brzo pozivanje, prosleđivanje poziva, računarsku podršku za direktorijum, nadgledanje poziva, identifikaciju pozivaoca, praćenje poziva i ponovljeno biranje, kao i govornu poštu i interaktivne glasovne sisteme koji pružaju pozivaocima menije sa izborima. Za više informacija posetite [Informacije za Section 255 Savezne komisije za](http://www.fcc.gov/guides/telecommunications-access-people-disabilities) [komunikacije](http://www.fcc.gov/guides/telecommunications-access-people-disabilities).

#### **21st Century Communications and Video Accessibility Act (CVAA)**

CVAA ažurira savezni zakon o komunikacijama radi povećanja pristupa osoba sa invaliditetom modernim komunikacijama, ažurirajući zakone o pristupačnosti donete osamdesetih i devedesetih godina kako bi uključili nove digitalne inovacije, inovacije u vezi sa propusnim opsegom i mobilne inovacije. FCC primenjuje ove propise i dokumentuje ih kao 47 CFR Part 14 i Part 79.

[Vodič za FCC u okviru CVAA](https://www.fcc.gov/consumers/guides/21st-century-communications-and-video-accessibility-act-cvaa)

Drugo zakonodavstvo i propisi u SAD

● [Americans with Disabilities Act \(ADA\), Zakon o telekomunikacijama, Zakon o rehabilitaciji i drugi](http://www.ada.gov/cguide.htm)

#### **Kanada**

Zakon Accessibility for Ontarians with Disabilities Act zasnovan je u cilju razvoja i primene standarda pristupačnosti kako bi se roba, usluge i resursi učini pristupačnim stanovnicima Ontarija koji imaju invaliditet i da bi se omogućilo učešće osoba sa invaliditetom u razvoju standarda pristupačnosti. Prvi standard za AODA jeste standard korisničke usluge; međutim, standardi za transport, zaposlenje i informacije i komunikacija

<span id="page-47-0"></span>takođe se razvijaju. Standard AODA odnosi se na Vladu Ontarija, Zakonodavnu skupštinu, svaku određenu organizaciju javnog sektora i na svaku drugu osobu ili organizaciju koja pruža robu, usluge ili resurse javnim ili trećim stranama i koja ima barem jednog zaposlenog u Ontariju; Mere pristupačnosti moraju biti primenjene najkasnije 1. januara 2025. Za više informacija idite na [Accessibility for Ontarians with Disability Act \(AODA\).](http://www8.hp.com/ca/en/hp-information/accessibility-aging/canadaaoda.html)

#### **Evropa**

Objavljen je zahtev EU ETSI tehnički izveštaj ETSI DTR 102 612: "Ljudski faktori (HF); Evropski zahtevi pristupačnosti za javnu nabavku proizvoda i usluga u ICT domenu (European Commission Mandate M 376, Phase 1)".

Pozadina: Tri evropske organizacije za standardizaciju oformile su dva uporedna projektna tima radi izvršavanja poslova navedenih u dokumentu Evropske komisije "Mandate 376 za CEN, CENELEC i ETSI, u okviru Podrške zahteva pristupačnosti za javnu nabavku proizvoda i usluga u ICT domenu".

ETSI TC Human Factors Specialist Task Force 333 razvio je ETSI DTR 102 612. Više detalja o poslu koji je izvršio STF333 (tj. Projektni zadatak, specifikacija detaljnih radnih zadataka, vremenski plan za rad, prethodne radne verzije, lista primljenih komentara i sredstava za kontakt sa radnom grupom) možete naći na [Specijalna radna](https://portal.etsi.org/home.aspx)  [grupa 333](https://portal.etsi.org/home.aspx).

Delovi koji se odnose na procenu pogodnih šema testiranja i usklađenosti izvršeni su paralelnim projektom, detaljnije opisanim u CEN BT/WG185/PT. Za dodatne informacije idite na veb lokaciju CEN projektnog tima. Dva projekta su blisko koordinisana.

- **[Tim CEN projekta](http://www.econformance.eu)**
- [Mandat Evropske komisije za elektronsku pristupačnost \(PDF 46 KB\)](http://www8.hp.com/us/en/pdf/legislation_eu_mandate_tcm_245_1213903.pdf)
- [Komisija ne privlači pažnju na elektronsku pristupačnost](https://www.euractiv.com/)

#### **Ujedinjeno Kraljevstvo**

Zakon o zabrani diskriminacije osoba sa invaliditetom iz 1995. (DDA) donet je da bi se obezbedilo da veb lokacije budu pristupačne slepim osobama i osobama sa invaliditetom u Ujedinjenom Kraljevstvu.

[Smernice za W3C UK](http://www.w3.org/WAI/Policy/#UK/)

#### **Australija**

Australijska vlada je objavila plan primene [Smernica za pristupačnost veb sadržaja 2.0](http://www.w3.org/TR/WCAG20/).

Sve veb lokacije australijske vlade zahtevaće usaglašenost Level A do 2012, a Double A do 2015. Novi standard zamenjuje WCAG 1.0, koji je predstavljen kao mandatni zahtev za agencije u 2000.

#### **Širom sveta**

- [JTC1 posebna radna grupa za pristupačnost \(SWG-A\)](http://www.jtc1access.org/)
- **[G3ict: Global Initiative for Inclusive ICT](http://g3ict.com/)**
- [Italijansko zakonodavstvo za pristupačnost](http://www.pubbliaccesso.gov.it/english/index.htm)
- [W3C Web Accessibility Initiative \(WAI\)](http://www.w3.org/WAI/Policy/)

## **Korisni resursi i veze za pristupačnost**

Sledeće organizacije mogu da budu dobri resursi za informacije o invaliditetu i starosnim ograničenjima.

<span id="page-48-0"></span>**X** NAPOMENA: Ovo nije potpuna lista. Ove organizacije su navedene samo u informativne svrhe. HP ne preuzima nikakvu odgovornost za informacije ili kontakte na koje možete naići na internetu. Spisak na ovoj stranici ne podrazumeva odobrenje kompanije HP:

## **Organizacije**

- American Association of People with Disabilities (AAPD)
- Association of Assistive Technology Act Programs (ATAP)
- Hearing Loss Association of America (HLAA)
- Information Technology Technical Assistance and Training Center (ITTATC)
- **Lighthouse International**
- Nacionalna asocijacija gluvih
- Nacionalna federacija slepih osoba
- Rehabilitation Engineering & Assistive Technology Society of North America (RESNA)
- Telecommunications for the Deaf and Hard of Hearing, Inc. (TDI)
- W3C Web Accessibility Initiative (WAI)

#### **Obrazovne institucije**

- California State University, Northridge, Center on Disabilities (CSUN)
- Univerzitet Viskonsin Medison, centar za praćenje
- Univerzitet u Minesoti program prilagođavanja računara

#### **Drugi resursi za osobe sa invaliditetom**

- ADA (Americans with Disabilities Act) program tehničke pomoći
- Mreža Posao i invaliditet
- **EnableMart**
- **European Disability Forum**
- **Job Accommodation Network**
- **Microsoft Enable**
- Ministarstvo pravde SAD vodič za zakone o pravima osoba sa invaliditetom

#### **HP veze**

[Naš veb obrazac za kontakt](https://h41268.www4.hp.com/live/index.aspx?qid=11387)

[HP vodič za udobnost i bezbednost](http://www8.hp.com/us/en/hp-information/ergo/index.html)

[Prodaje u HP javnom sektoru](https://government.hp.com/)

## **Obraćanje podršci**

**WAPOMENA:** Podrška je samo na engleskom jeziku.

- Korisnici koji su gluvi ili imaju oštećenje sluha i imaju pitanja o tehničkoj podršci ili pristupačnosti HP proizvoda:
	- Koristite TRS/VRS/WebCapTel da biste pozvali (877) 656-7058 od ponedeljka do petka, od 06:00 do 21:00 po planinskom standardnom vremenu.
- Korisnici sa drugim invaliditetima ili sa starosnim ograničenjima koji imaju pitanja o tehničkoj podršci ili pristupačnosti HP proizvoda mogu da odaberu neku od sledećih opcija:
	- Pozovite (888) 259-5707 od ponedeljka do petka, od 06:00 do 21:00 po planinskom standardnom vremenu.
	- Popunite [kontakt obrazac za osobe sa invaliditetom ili starosnim ograničenjima.](https://h41268.www4.hp.com/live/index.aspx?qid=11387)